Part Number 2120-0186

 $FS-5LG7\phi-AB$ 

MODEL SQ703A

. ,'i y

c

TAPE CONTROLLER (HOST ADAPTER) FOR SINGLE-ENDED SCSI INTERFACE

REVISION A

INSTALLATION AND OPERATION MANUAL

20 December 1988

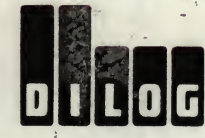

DISTRIBUTED LOGIC CORPORATION<br>1555 S. Sinclair Street<br>P.O. Box 6270<br>Anaheim, California 92806<br>Telephone: (714) 937-5700<br>Telex: 6836051

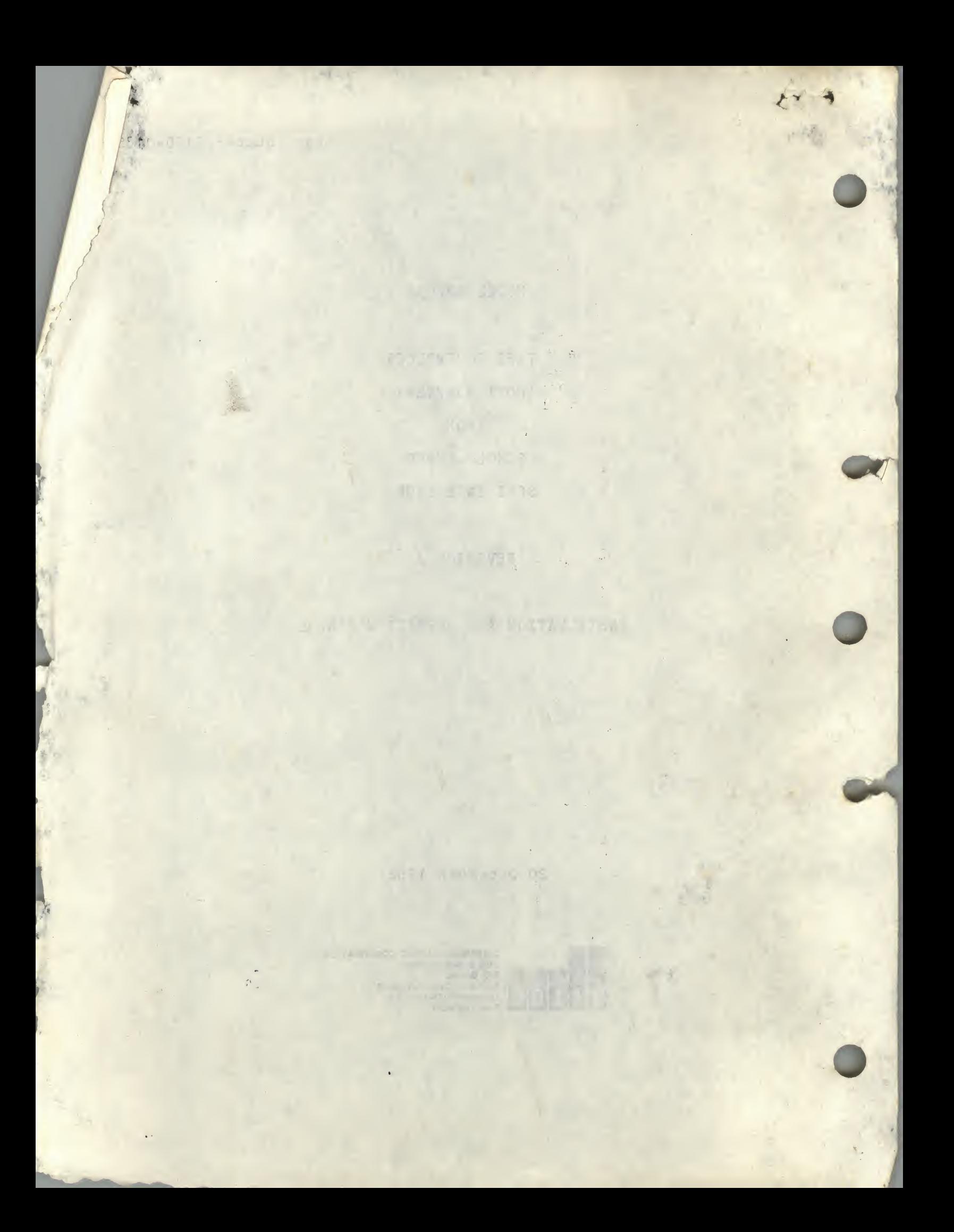

# TABLE OF CONTENTS

r

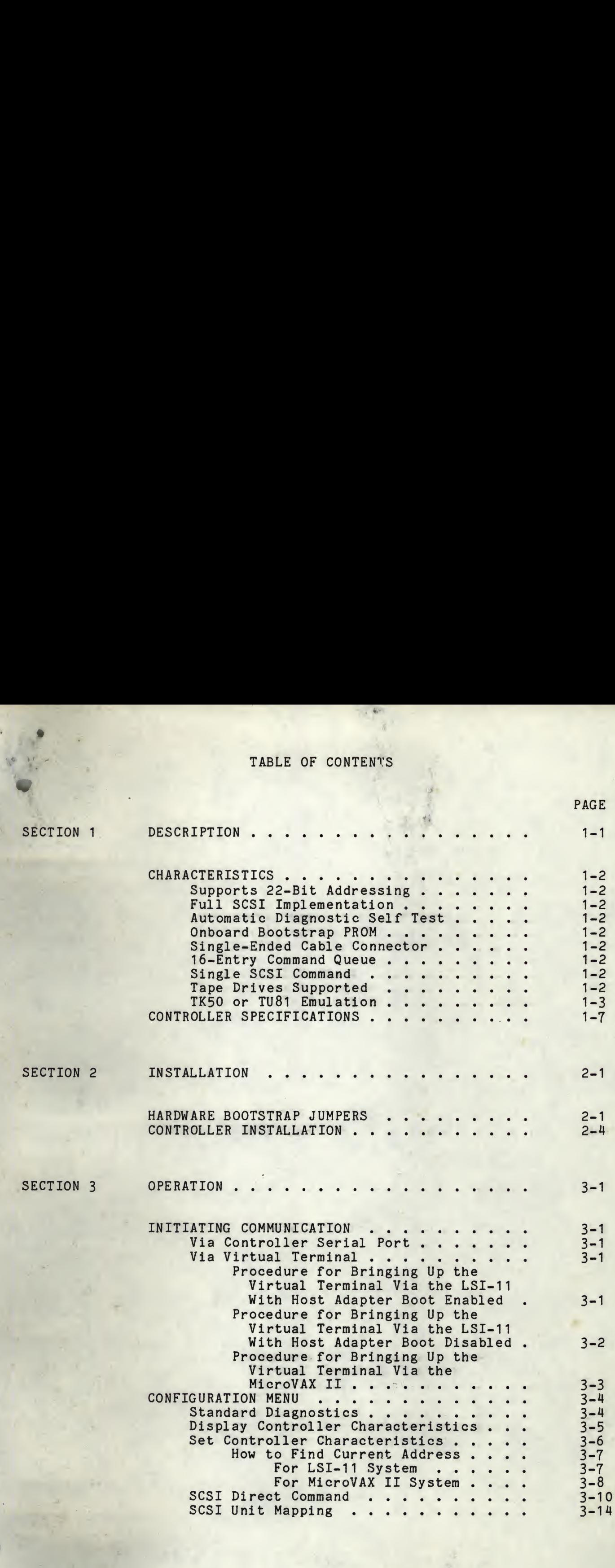

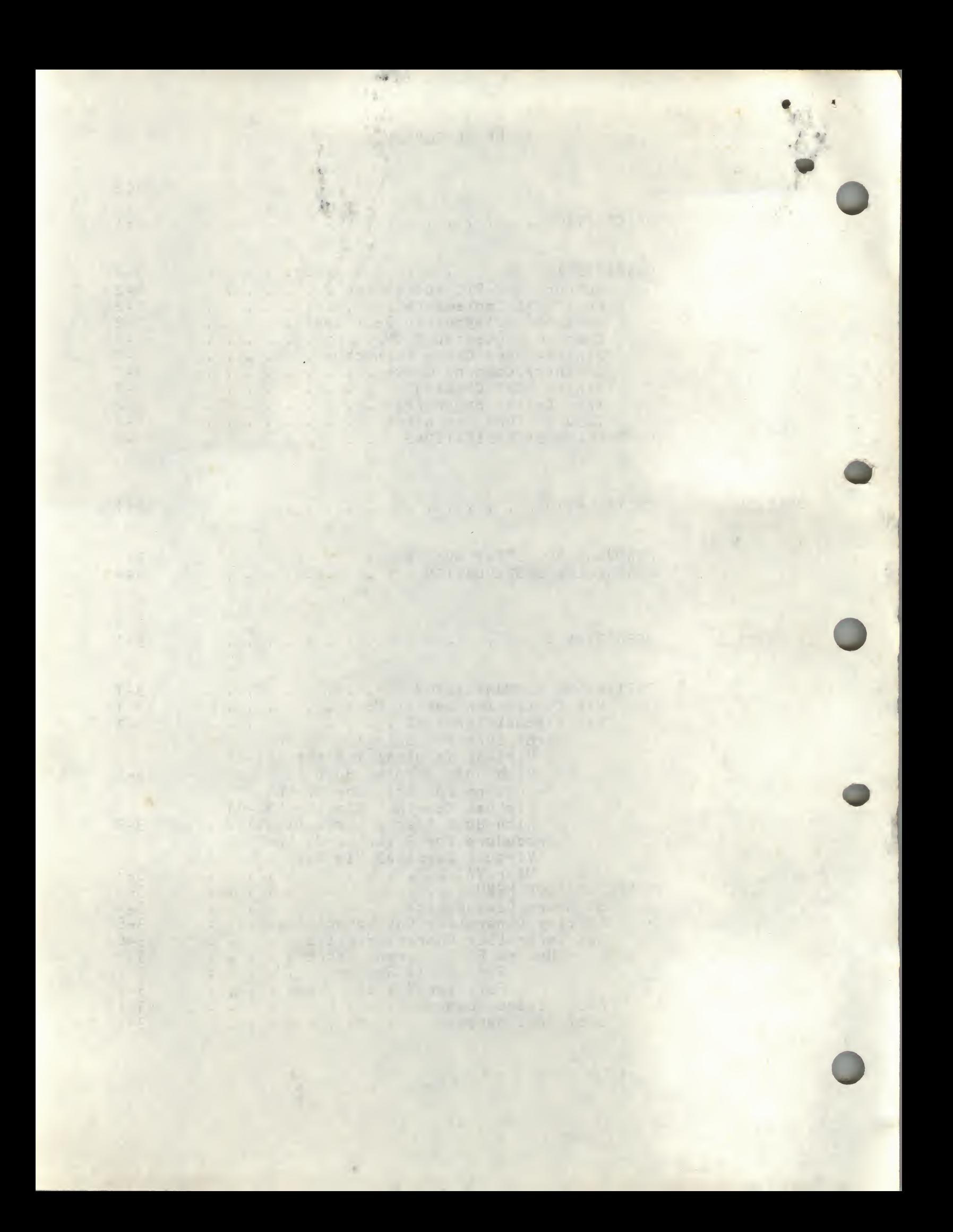

### TABLE OF CONTENTS (continued)

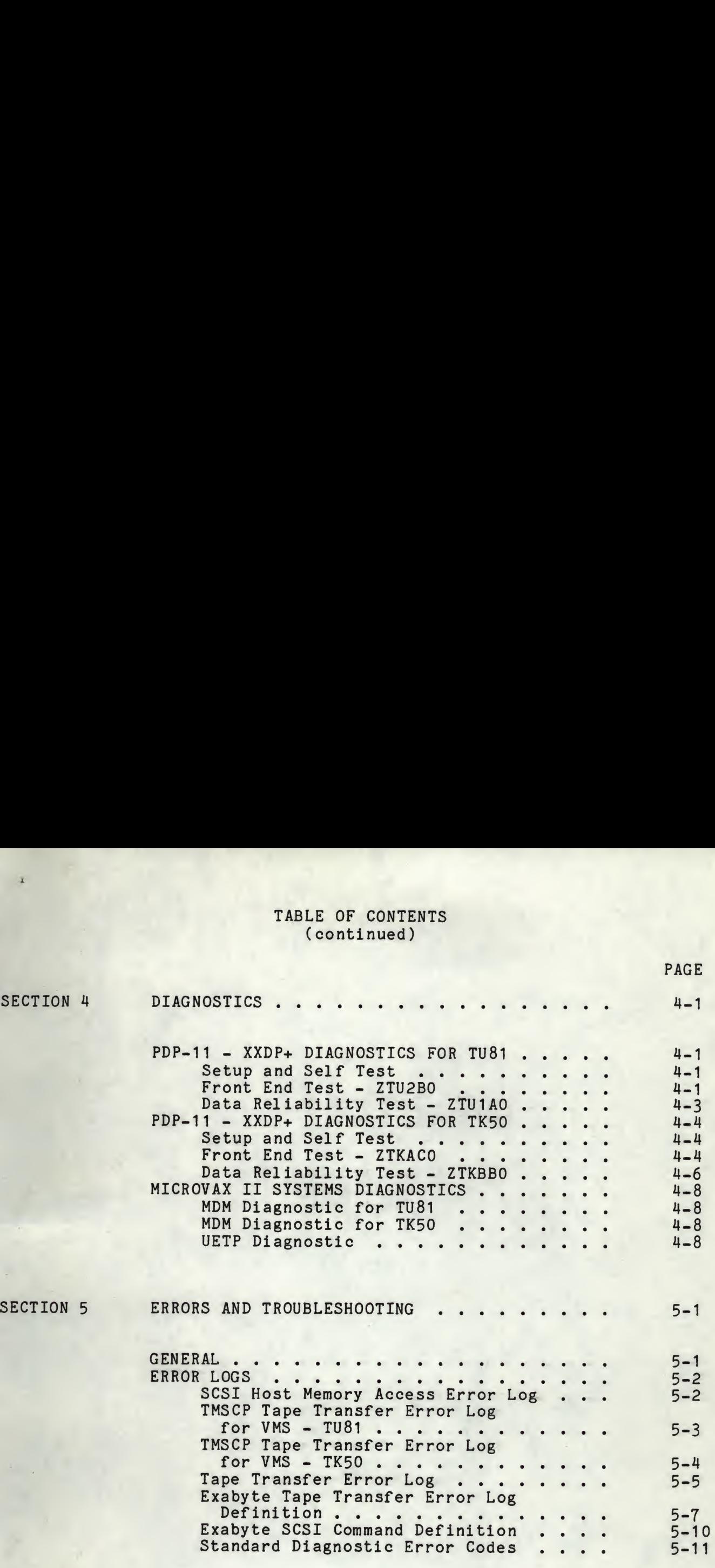

n

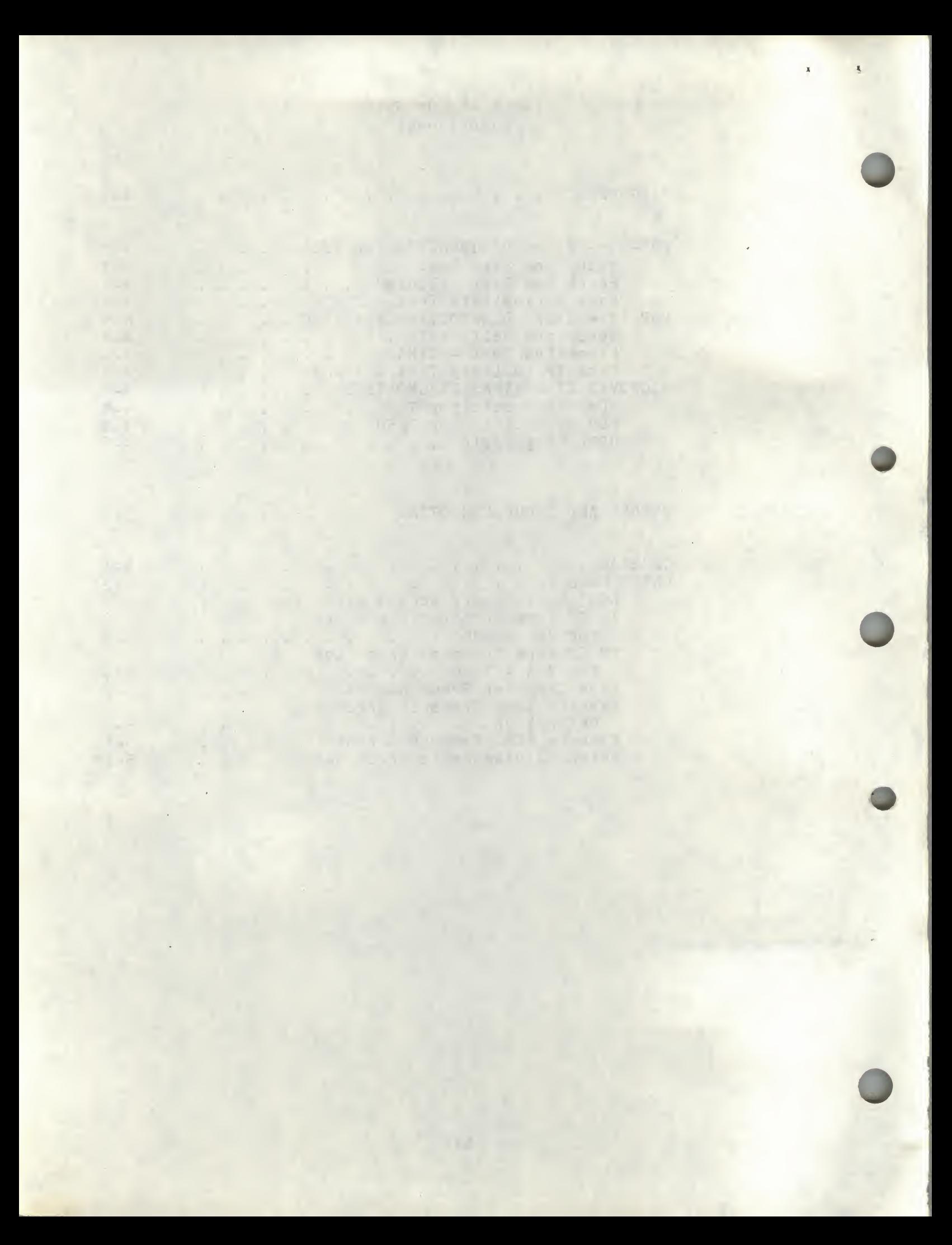

# TABLE OF CONTENTS (continued)

 $\lambda$ 

 $\bullet$ 

## LIST OF ILLUSTRATIONS

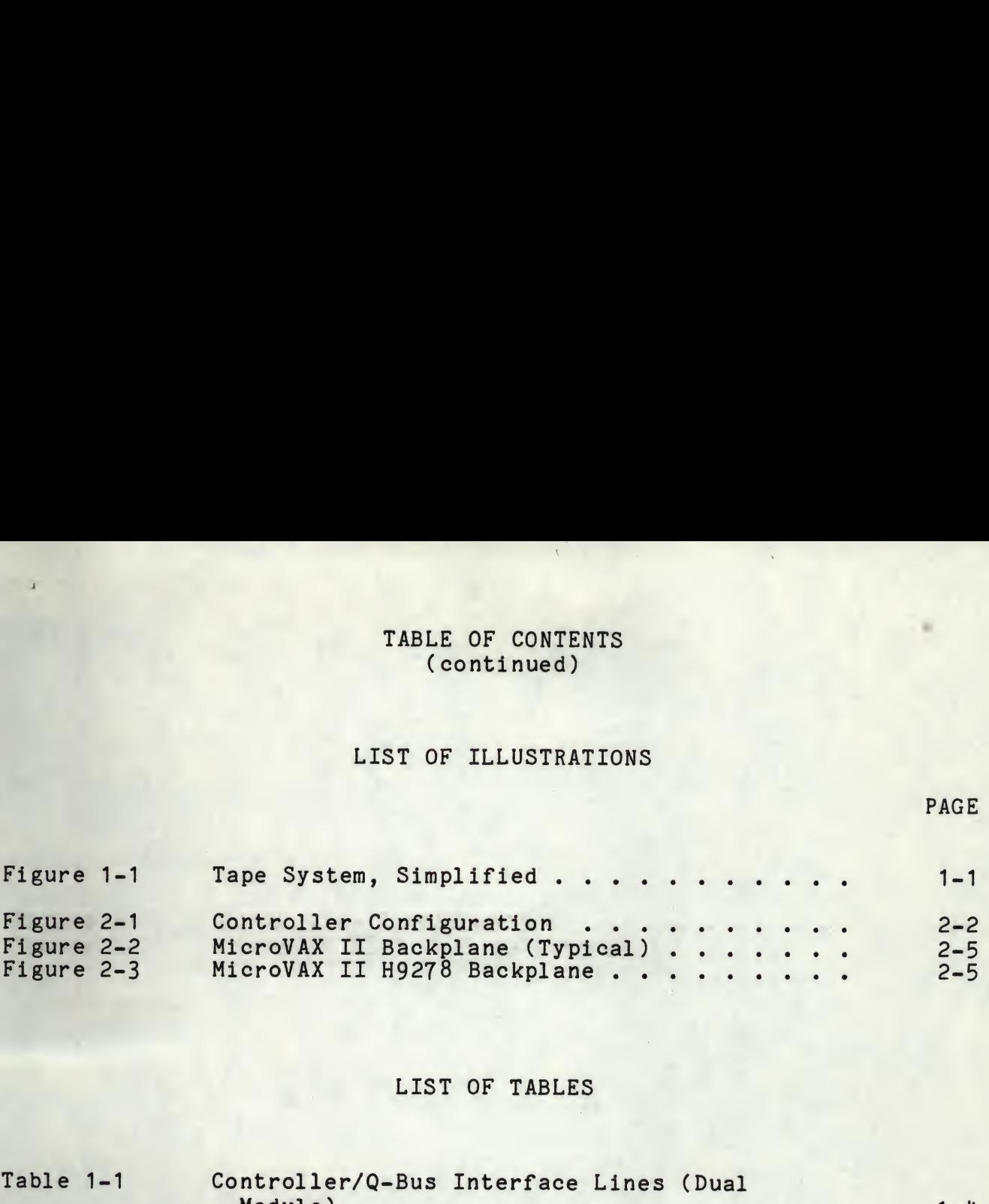

# LIST OF TABLES

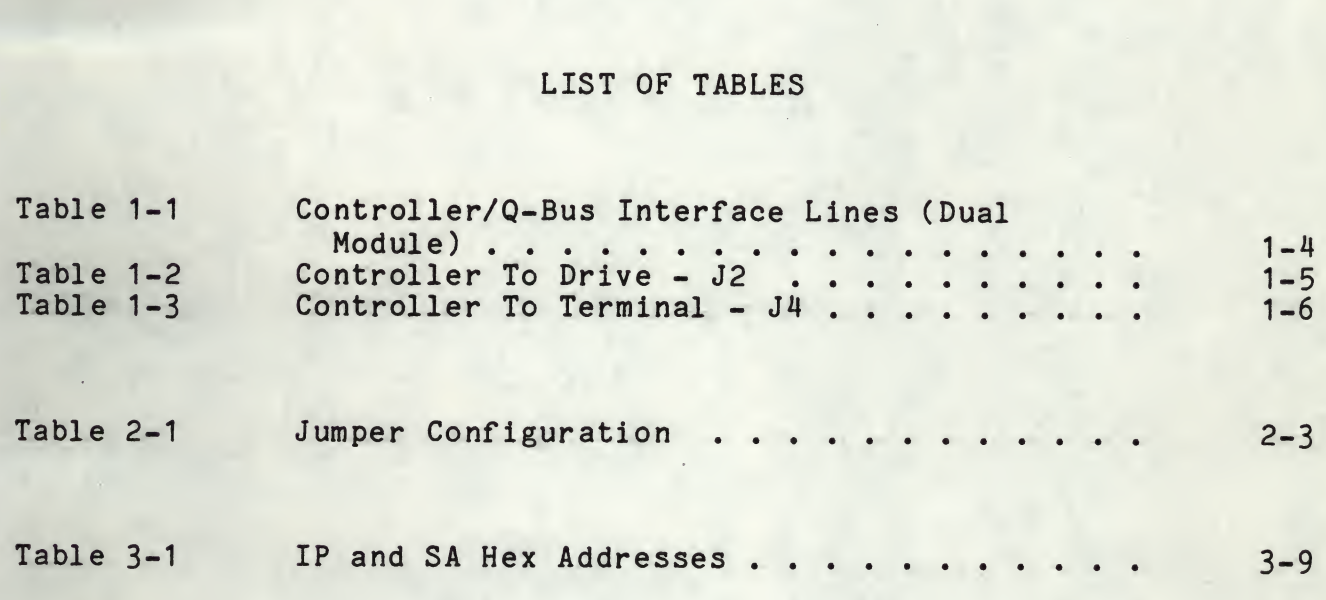

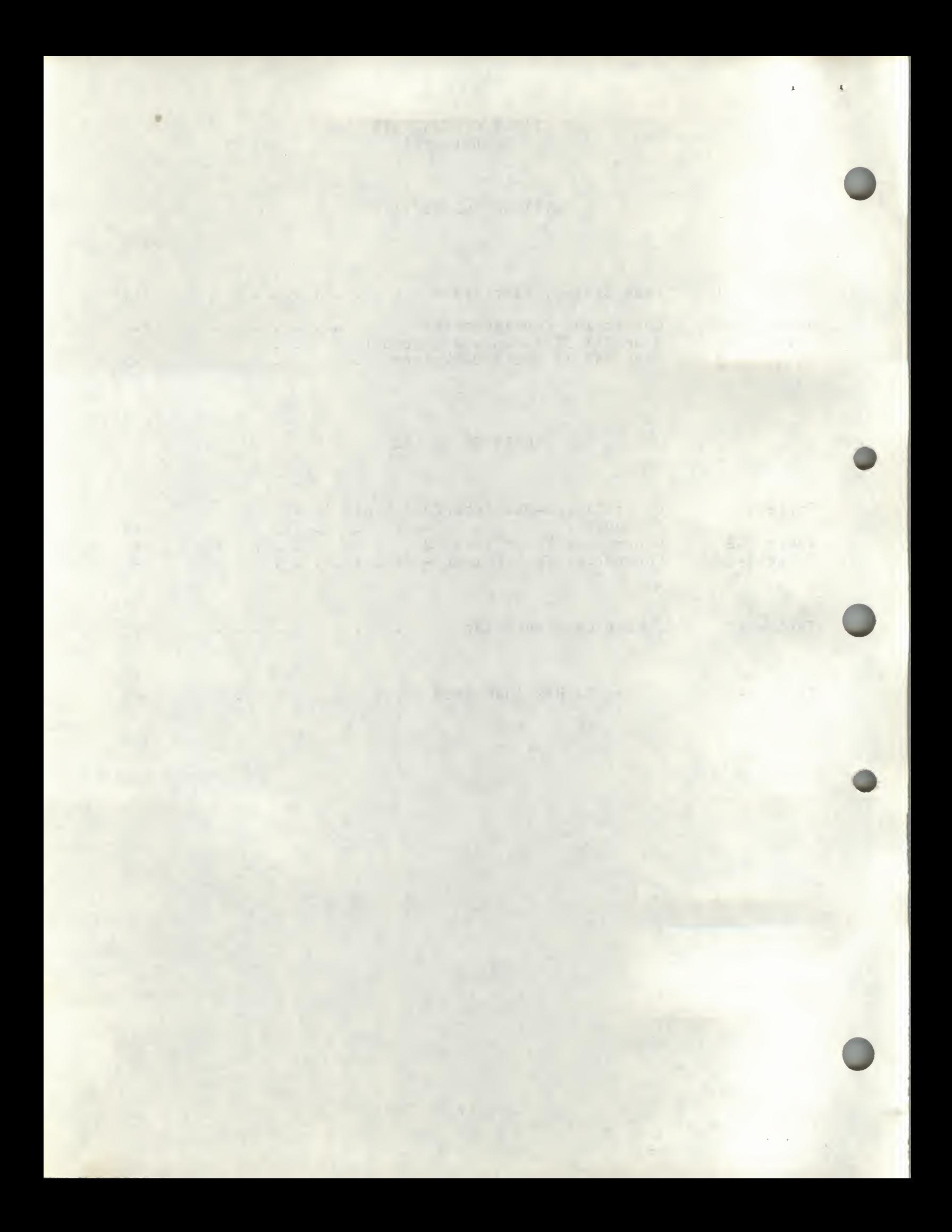

#### SECTION <sup>1</sup>

### DESCRIPTION

This manual describes the installation and operation of Distributed Logic Corporation (DILOG) Model SQ703A Tape Controller. This controller is <sup>a</sup> host adapter which may communicate with either an embedded controller in the drive or <sup>a</sup> bridge controller, which is <sup>a</sup> controller that communicates with more than one drive. The controller is a dualmodule board that interfaces up to four SCSI tape drives with DEC\* LSI-11/23, -11/23 PLUS, 11/73, MicroVAX II and Micro/PDP-11 computer systems. The controller is soft-ware compatible with DEC MU drivers in RT-11, RSX-11M+, RSTS/E, MICRO/VMS, ULTRIX, UNIX, and MUMPS.

The controller supports both block mode and non-block mode memory

Figure 1-1 is <sup>a</sup> simplified diagram of <sup>a</sup> SCSI tape system.

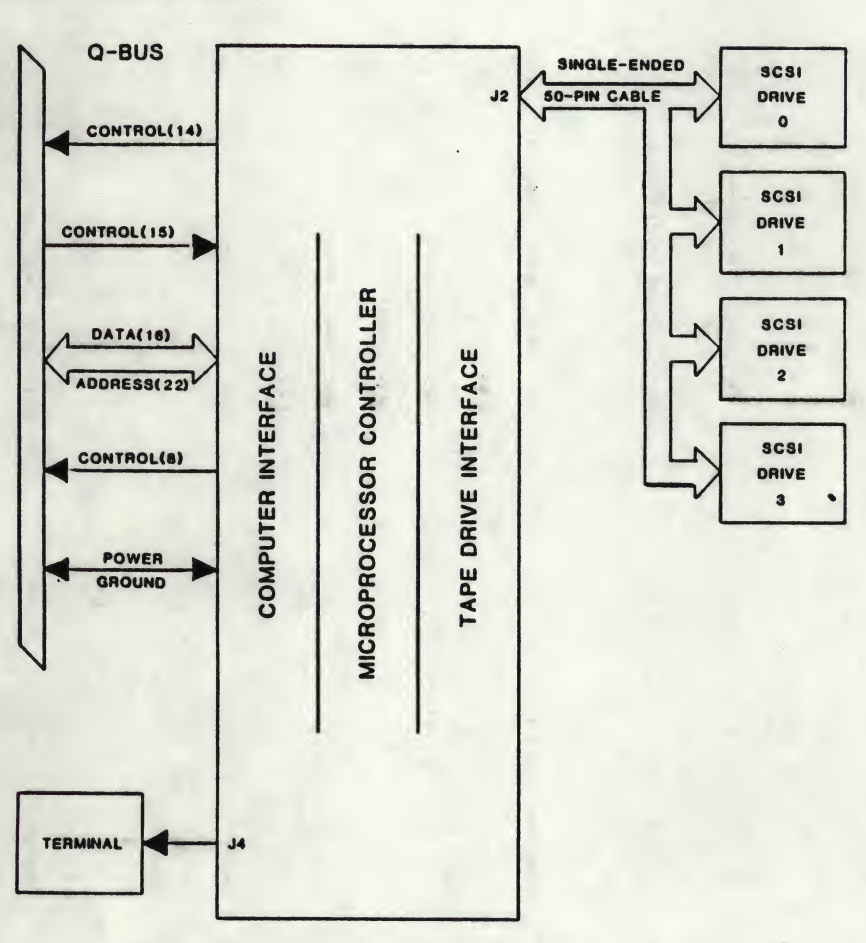

MICROVAX <sup>I</sup> I, MICRO/PDP-11 LSI-11 COMPUTERS

Figure 1-1. Tape System, Simplified

\*DEC LSI-11, MICRO/PDP-11, MicroVAX II, RT-11, RSX, RSTS/E, MicroVMS, and DU Driver are registered trademarks of Digital Equipment Corp.

UNIVERSAL FORMATTING is <sup>a</sup> trademark of Distributed Logic Corp.

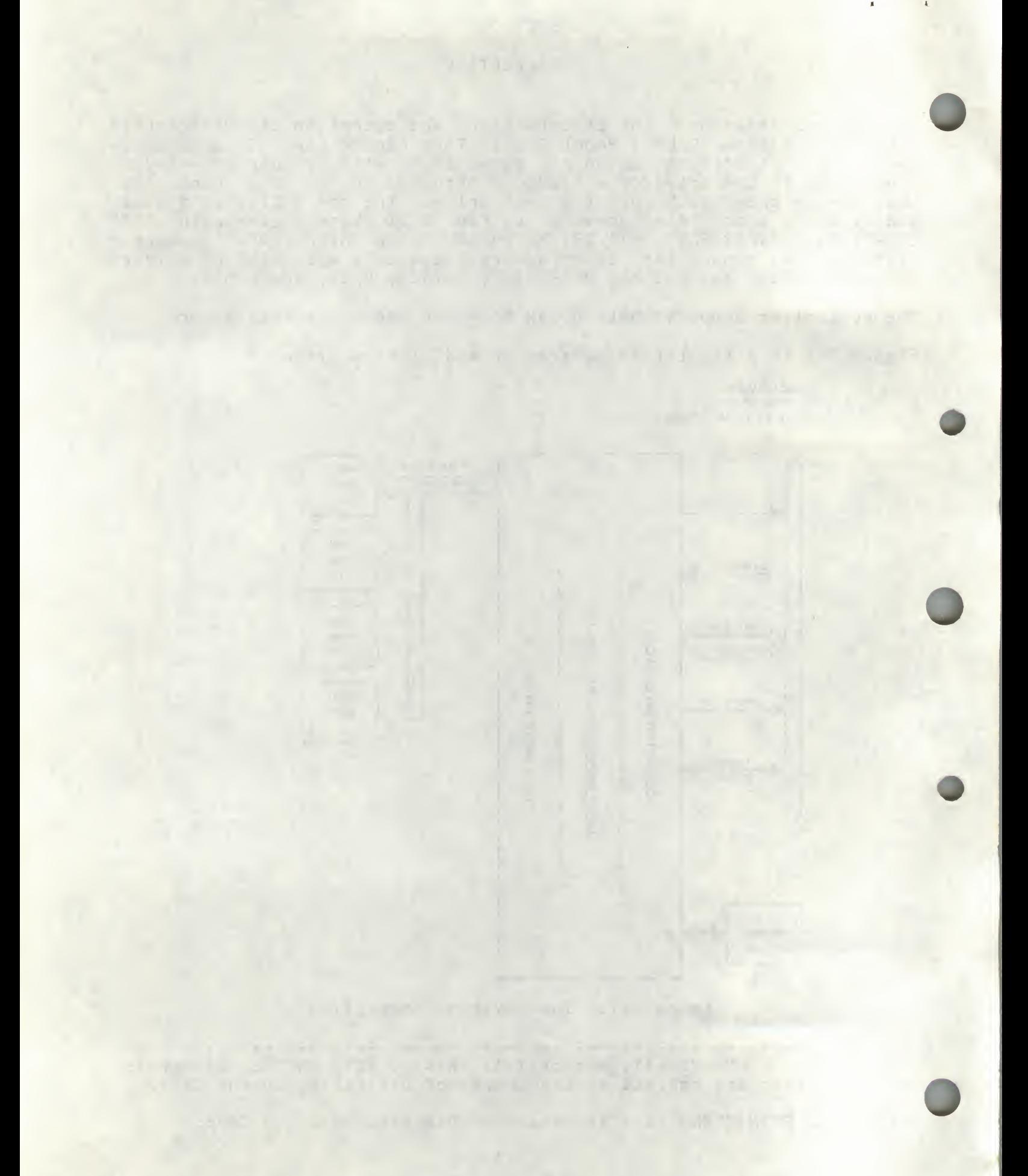

### CHARACTERISTICS

Characteristics of the controller are as follows:

o SUPPORTS 22-BIT ADDRESSING

The controller supports 16-, 18-, and 22-bit Q-bus addressing,

o FULL SCSI IMPLEMENTATION

The controller offers a full SCSI implementation. The controller<br>is compatible with ANSI SCSI spec X3T9.2/85-52 Rev 4B for is compatible with ANSI SCSI spec X3T9.2/85-52 Rev<br>sequential access devices. Arbitration and Discon sequential access devices. Arbitration and Disconnection/<br>Reselection are supported. Synchronous and Asynchronous SCSI Synchronous and Asynchronous SCSI Data transfers are also supported. (Synchronous data transfers will automatically be performed if target device supports it.)

o AUTOMATIC DIAGNOSTIC SELF TEST

The controller is supplied with an onboard automatic self-test diagnostic that is activated each time power is applied. These diagnostics are run repeatedly until the controller is brought online.

o ONBOARD BOOTSTRAP PROM

The controller contains onboard bootstrap support for RP02, RL01/02, RM02, RM05, RM80, RK06/07, RX02, TS-11, RSV05, and DU driver devices. Onboard jumpers allow selectable bootstrap addresses, in addition to enabling/disabling the bootstrap.

o 16-ENTRY COMMAND QUEUE

The controller can queue up to <sup>16</sup> commands for up to four units. Each unit has a command queue so that the 16 commands may be distributed among the drives in any fashion.

o SINGLE-ENDED CABLE CONNECTOR

Supports a cable length of up to <sup>6</sup> meters.

o SINGLE SCSI COMMAND

The configuration menu allows a single SCSI command to be manually entered and sent to the target.

o TAPE DRIVES SUPPORTED

The controller is compatible with tape drives from such manufacturers as:

### EXABYTE 8200

For additional drive support, contact the factory.

# and the state of the trace

### o TK50 OR TU81 EMULATION

The following SCSI commands must be supported by the target:

ERASE REQUEST SENSE INQUIRY REWIND<br>LOAD/UNLOAD SPACE LOAD/UNLOAD<br>MODE SELECT MODE SELECT TEST UNIT READY<br>READ WRITE READ BLOCK LIMITS

WRITE<br>WRITE FILEMARKS

#### NOTE

Cartridge tape units used within the Host Adapter may not allow the same features as <sup>a</sup> reel-to-reel unit. For example, writes may be restricted to BOT and at tape marks. This would prevent individual record updating in the middle of a group of blocks. Consult the drive manual for more details.

Table 1-1 lists the Controller/Q-Bus Interface Signals, Table 1-2 lists the Controller/Drive Interface. Table 1-3 lists the 10-Pin Connector Signals to the terminal.

 $1 - 3$ 

all service

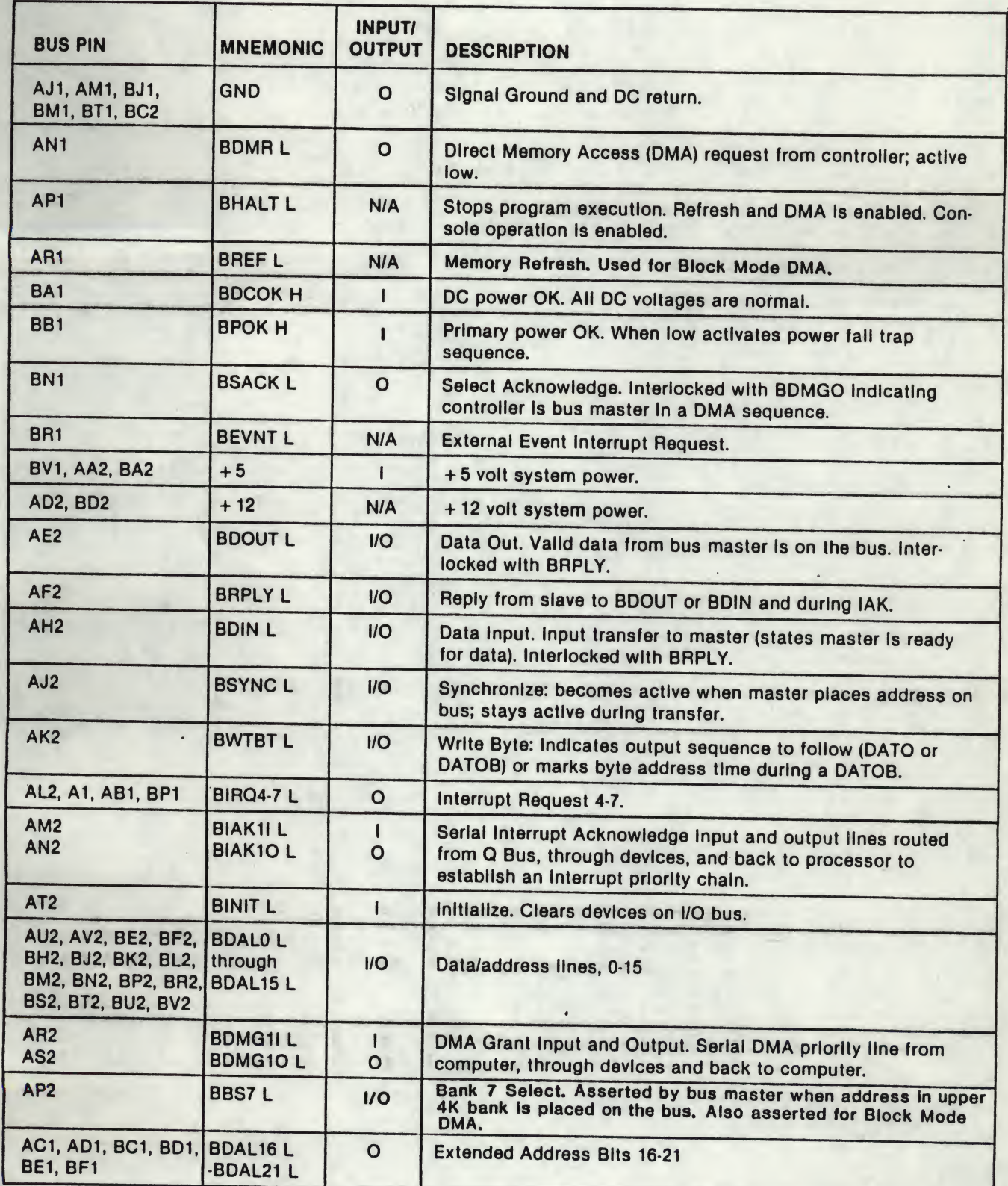

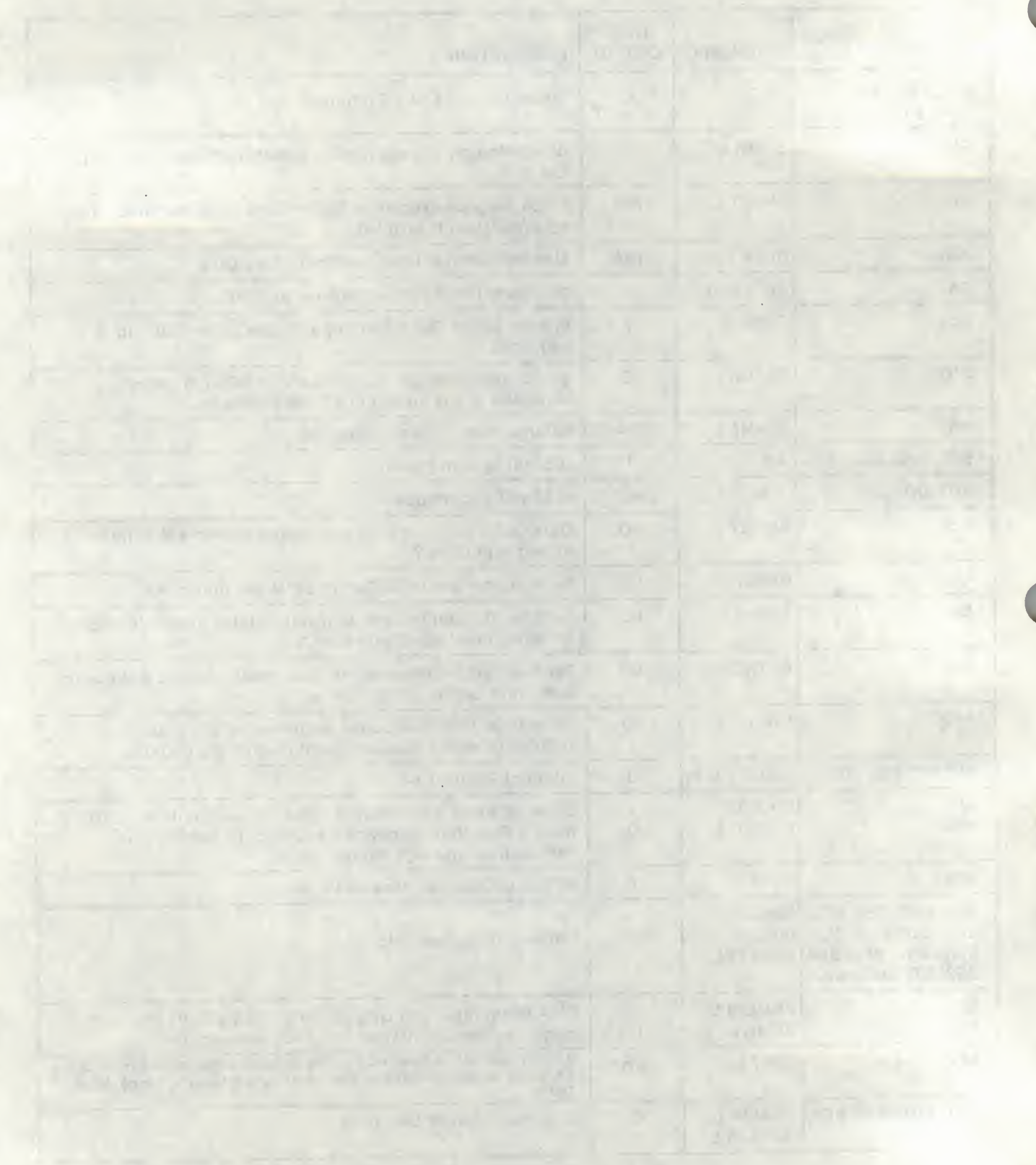

Table 1-2. Controller to Drive - J2

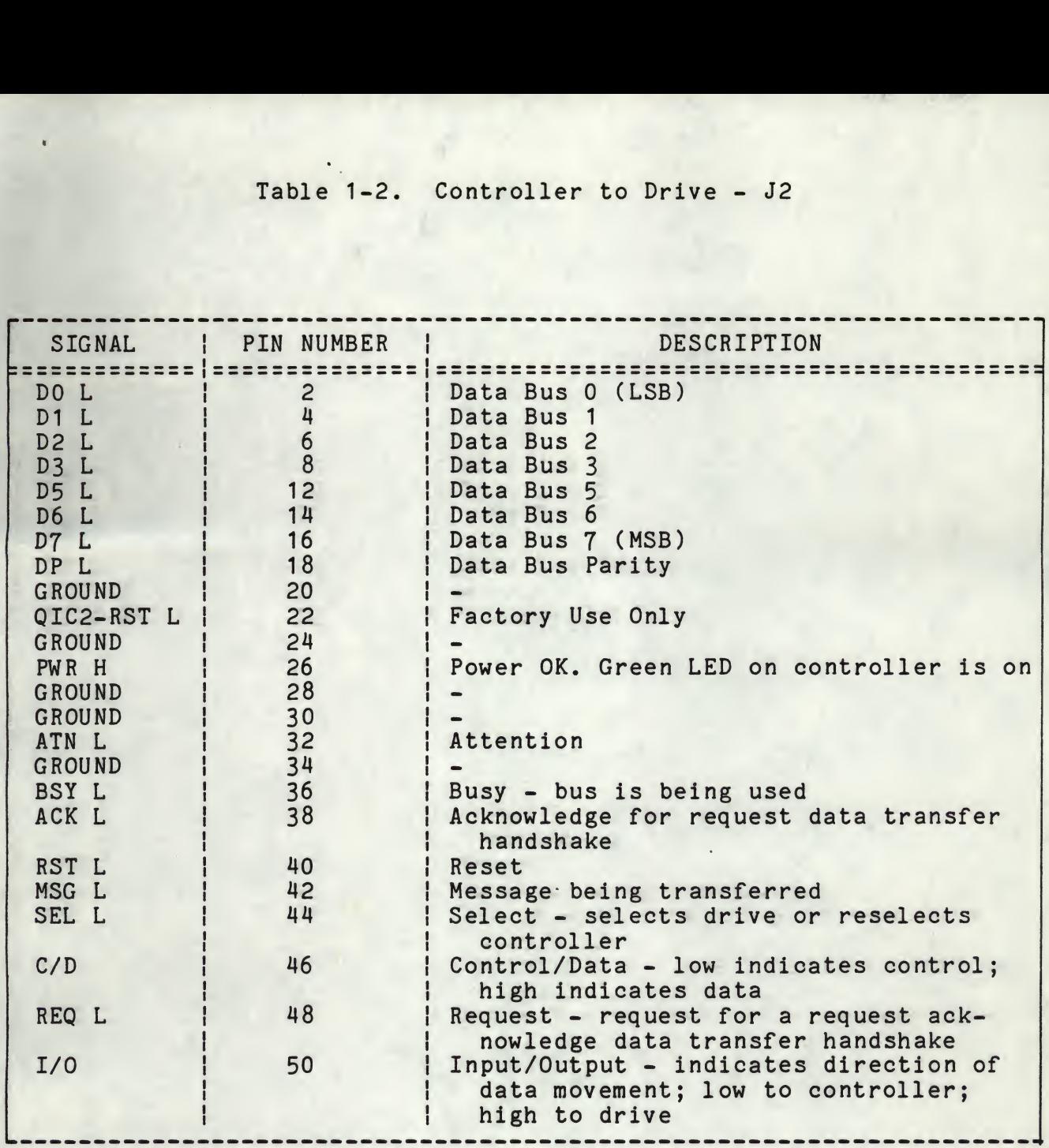

All odd pins are ground except pin 25, which is open.

1-5

 $\mathbb{P}^{\alpha}(\mathbb{R},\mathbb{R})\cong\mathbb{Q}^{\alpha}(\mathbb{R},\mathbb{R})\cong\mathbb{R}^{\alpha}$ na an agus  $1 - 71$ on comment THE R. P. LEWIS CO., LANSING, MICH.

Table 1-3. Controller to Terminal - J4

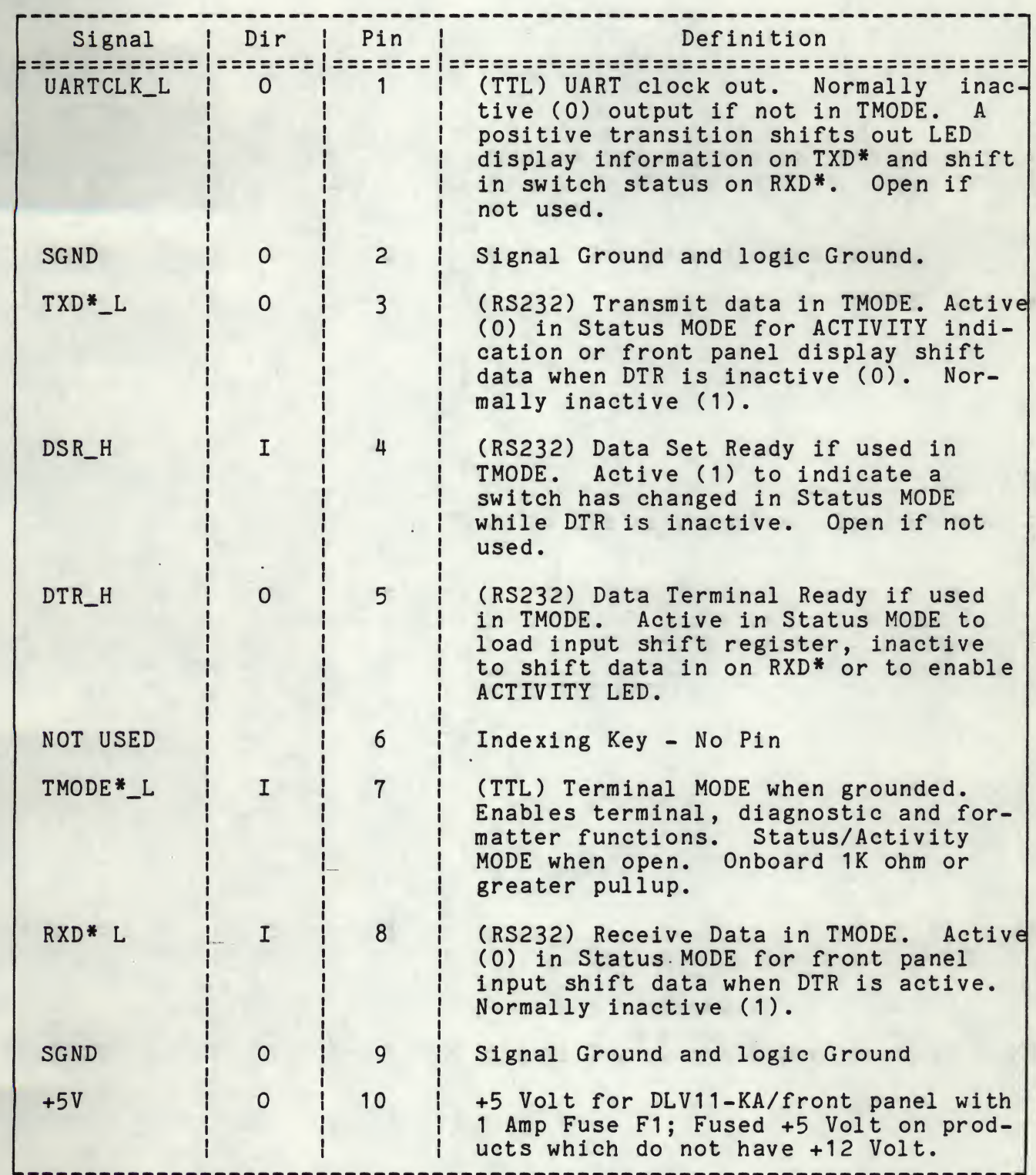

 $\bullet$ 

 $\bullet$ 

 $\bullet$ 

#### CONTROLLER SPECIFICATIONS\*

MECHANICAL

The controller is completely contained on one dual height module 5.22 inches (13.2 cm) wide by 8.88 inches (22.6 cm) high and plugs into one dual slot in <sup>a</sup> Q-bus backplane.

BASE ADDRESS - Factory set at 174500

User selectable address range 160000 - 177774

#### RECOMMENDED ADDRESSES

IP - 160404 160410 160414 160444 160450 160454 SA - 160406 160412 160416 160446 160452 160456

Consult the factory for additional address requirements.

INTERRUPT VECTOR ADDRESS

Host programmable 0-774.

NUMBER OF DRIVES SUPPORTED - <sup>4</sup> units

ADDRESS. RANGE - Q-bus memory to <sup>4</sup> Mbytes

DRIVE TRANSFER RATE - Up to 2.0 Mbytes per second

PRIORITY LEVEL - Factory set at BR4, user selectable BR5, <sup>6</sup> and 7.

CONNECTOR

<sup>A</sup> 50-pin ribbon cable type mounted on outer edge of controller module. Mate is 3M 3452-5000 or equivalent.

POWER - +5 Volts at 2.5 Amps

EMULATION

This controller emulates <sup>a</sup> TU81 tape or <sup>a</sup> TK50 cartridge. The controller is factory set for TK50.

ENVIRONMENT

Operating temperature 50 deg. F to  $104$  deg. F, humidity  $10\% - 90\%$ non-condensing.

SHIPPING WEIGHT - <sup>5</sup> pounds, including documentation

\* Specifications subject to change without notice.

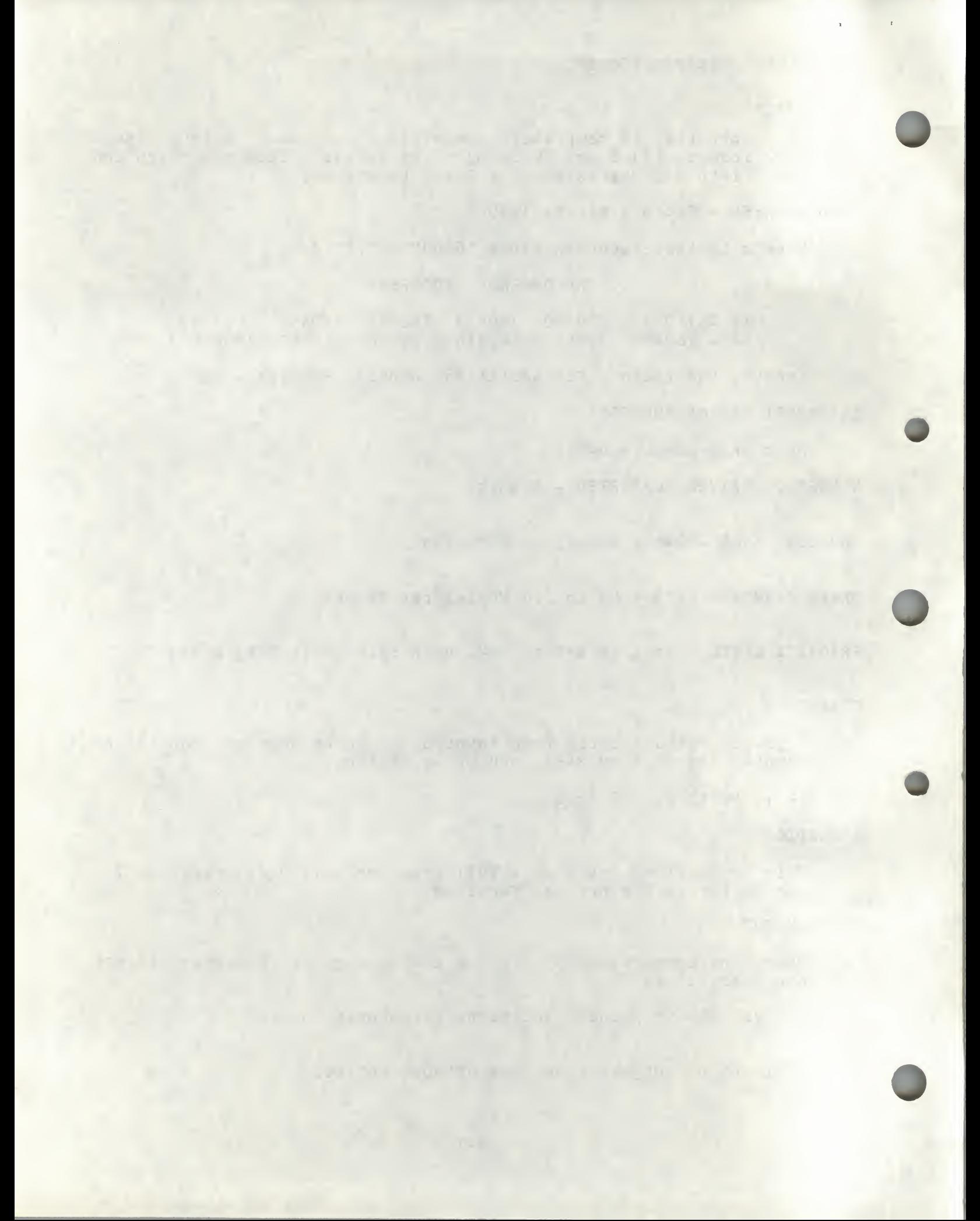

#### SECTION 2

#### INSTALLATION

The padded shipping carton contains the controller board, and if specified on the sales order, <sup>a</sup> 50-pin control and data cable to the specified on the safes order, a 50-pin control and data cable to the<br>first drive, optional data cables to other drives. Inspect the controller board and its components and the cables for damage.

#### NOTE

If damage to the board, components on the board, or cables is noted, do not install. Immediately inform the carrier and DILOG.

#### HARDWARE BOOTSTRAP JUMPERS

The enabling or disabling of the hardware bootstrap and the selection of the bootstrap address are parameters that need to be configured before the controller is installed in the computer backplane. The controller contains <sup>a</sup> bootstrap PROM that can be enabled or disabled by jumper JP2. If enabled, the bootstrap address can be changed by jumper JP1.

#### NOTES

- 1. Installation in MicroVAX II systems requires disabling the bootstrap; remove JP2.
- 2. With JP2 removed, the JP1 jumper has no effect on controller operation.
- 3. If jumper(s) are removed, it is recommended that they be rotated 90 degrees for storage to prevent loss, i.e., install with one jumper pin inserted over only one pin of the jumper location.

Figure 2-1 illustrates the locations of the jumpers. Table 2-1 describes the jumper position possibilities. The controller is shipped with jumpers installed with the bootstrap PROM enabled and bootstrap address 175000 (octal) selected. Some jumper connections may be etched or cut on the board and are referred to in the table as installed or removed.

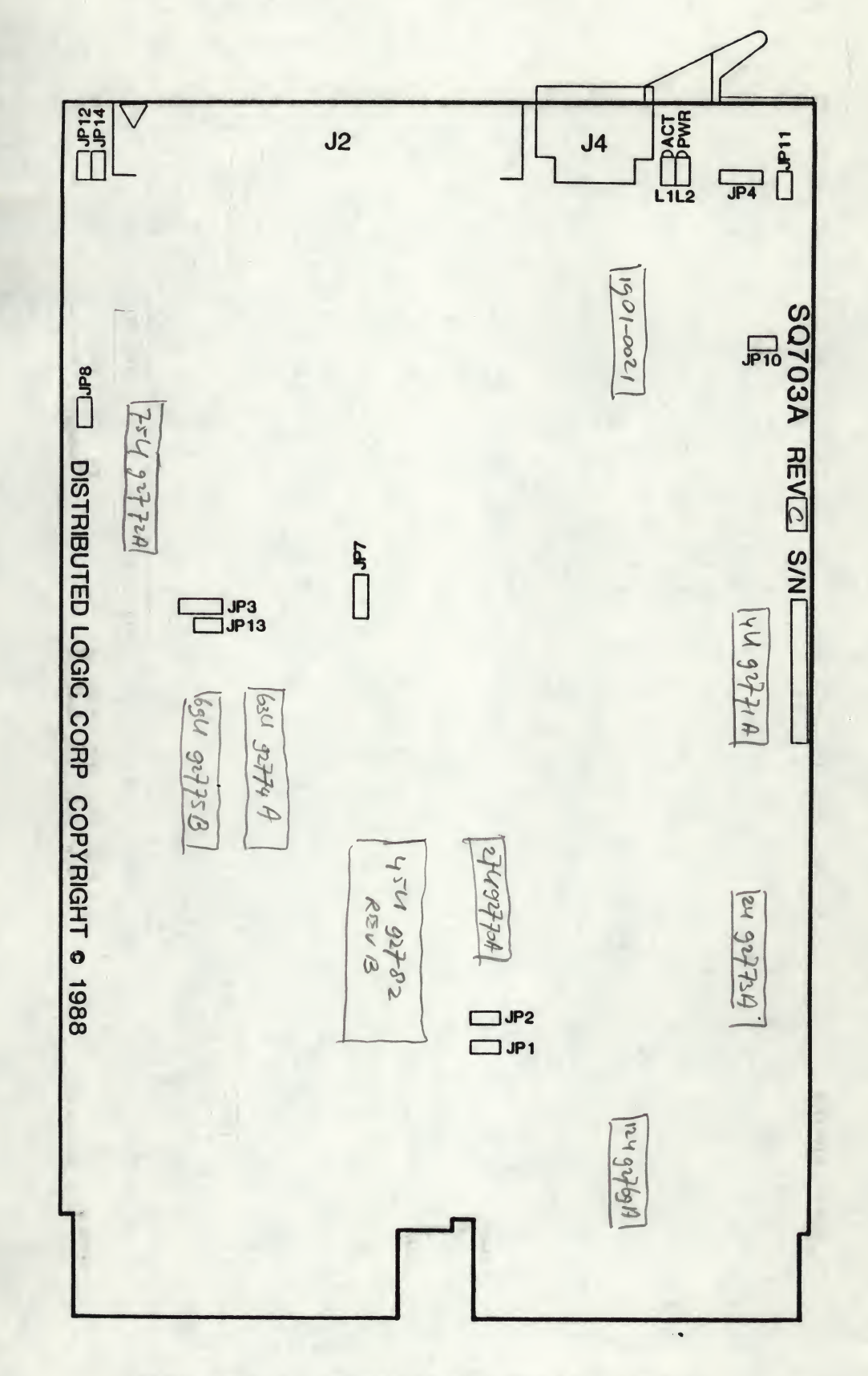

#### Controller Configuration Figure 2-1.

 $2 - 2$ 

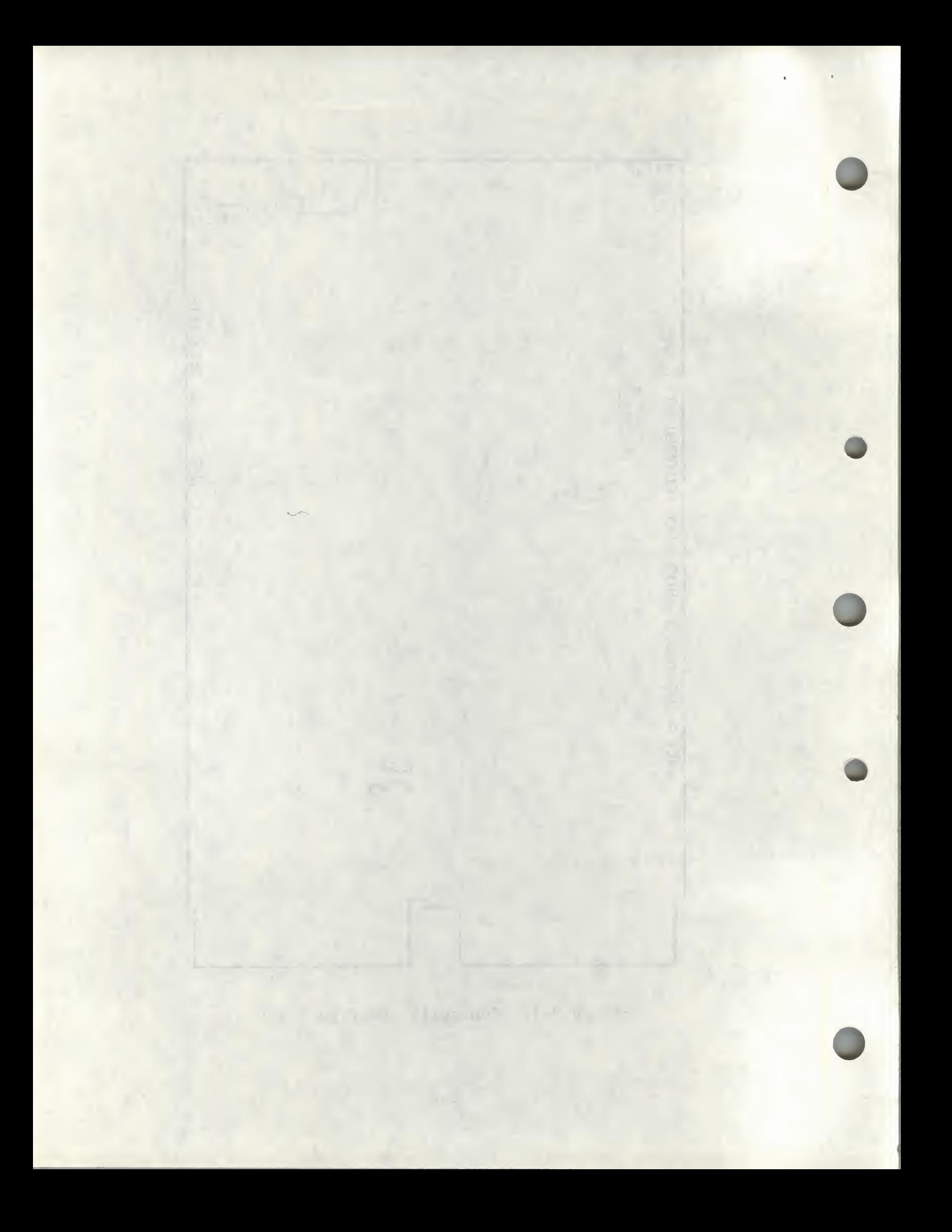

### Table 2-1. Jumper Configuration

Jumper JP1

BOOT SELECT

Installed <sup>=</sup> Boot 775000 Removed = Boot  $773000*$ 

Jumper JP2

BOOT ENABLE

```
Installed = Enable Boot
Removed = Disable Boot*
```
\* Must be removed for MicroVAX II systems.

Jumper JP3

FACTORY USE ONLY

Jumper JP4

RS232 INTERFACE

```
Installed (etched) = +5V for J4 connector
Removed (etch cut) = +12V for J4 connector
```
Juniper JP7

FACTORY USE ONLY

Jumper JP8, JP10

Installed <sup>=</sup> I/O Ground Connected to Ground (Logic)

Jumper JP11, JP12

Installed <sup>=</sup> 1/0 Ground connected to Shielded Handle

Jumper JP13

FACTORY USE ONLY

Jumper JP14

Installed <sup>=</sup> I/O Ground connected to Cable Shield. (Pin <sup>1</sup> of SCSI Interface.)

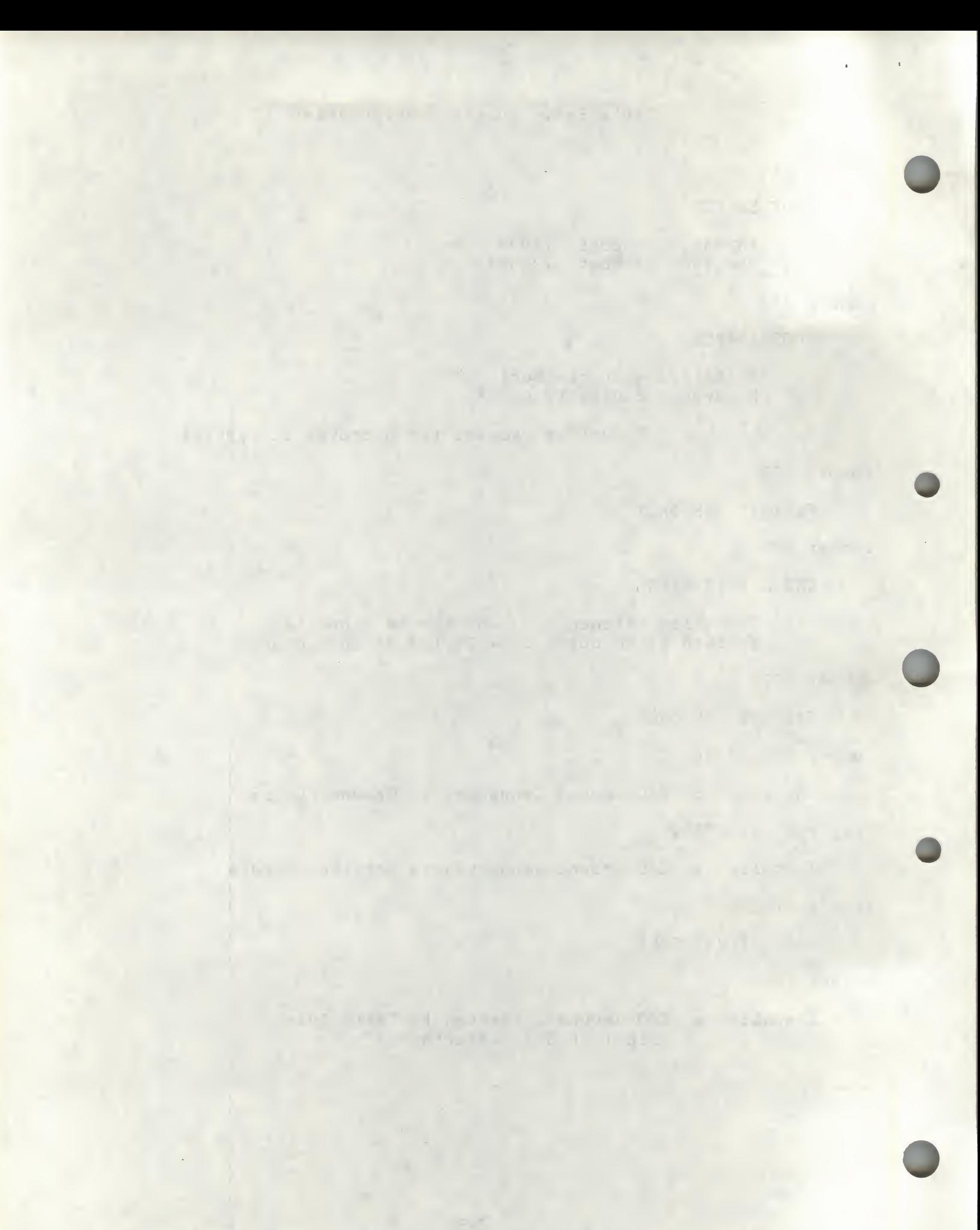

### CONTROLLER INSTALLATION

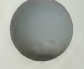

After the jumpers have been positioned, install the controller as follows:

#### CAUTION

ENSURE ALL POWER IS OFF BEFORE INSTALLING CON¬ TROLLER OR CABLES.

DAMAGE TO THE BACKPLANE ASSEMBLY AND THE CONTROL-LER WILL OCCUR IF THE CONTROLLER IS PLUGGED IN BACKWARDS!

1. Select the backplane location into which the controller is to be inserted. There are several backplane assemblies available from DEC and other manufacturers. Figures 2-2 and 2-3 illustrate typical backplane configurations.

All slots of the backplane of Q-bus based computers are not wired the same. With the introduction of the Micro/PDP-11 and the the same. With the introduction of the Micro/FDF-11 and the<br>MicroVAX II, the first three, and sometimes four (depending on the packplane), slots of the backplane make the <sup>C</sup> and <sup>D</sup> rows available for customer-defined signals or for the Private Memory Interconnect (PMI) bus in MicroVAX II systems. These first few slots are termed Q/CD slots. In most older Q-bus based systems, the A/B and C/D slots were all wired the same so that two dualheight modules could be installed in a quad-height bus slot (these are called Q/Q backplanes). If the controller is installed in one of the Q/CD slots, it must be installed in the A/B rows—no grant continuity card is required. If the controller is installed in one of the Q/Q slots, it can be installed in either another dual-height module or the approprate DEC grant continuity module (M9047 for the MicroVAX II; G7272 for the Micro/PDP-11).

#### NOTE

The type of slot—Q/Q or Q/CD in the Micro/PDP-11 MicroVAX' II chassis--is identified by labels adjacent to the backplane slots in the chassis.

- 2. Perform this step if the serial port is to be connected. Connect<br>the cable from  $J4$  on the controller to the terminal. Refer to the cable from  $J4$  on the controller to the terminal. Table 1-3 for pinouts and descriptions.
- 3. Install the J1 cable into the connector on the controller. Ensure pin <sup>1</sup> on each cable is matched with the triangle on each connector as indicated on Figure 2-1.
- 4. Ensure the controller is oriented with the components facing row one, the processor, and gently press both sides until the module connectors are firmly seated in the backplane.
- 5. Connect J1 to the drive or the first in <sup>a</sup> series of drives if daisy-chained. Ensure the terminator is installed in the last drive.

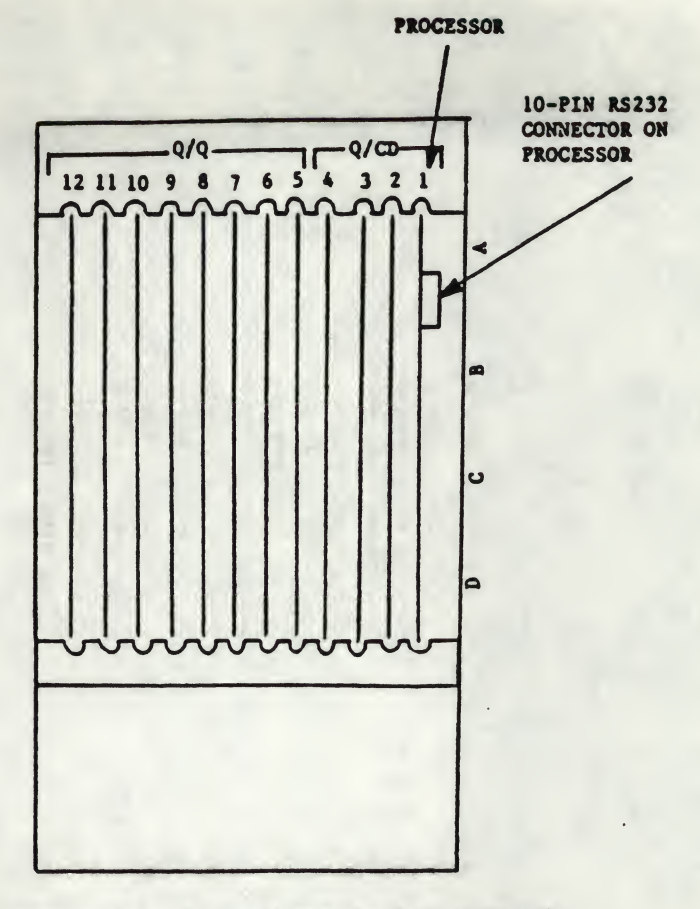

NOTE: Components on the board must be facing towards the Processor.

### Figure 2-2. MicroVAX II Backplane (Typical)

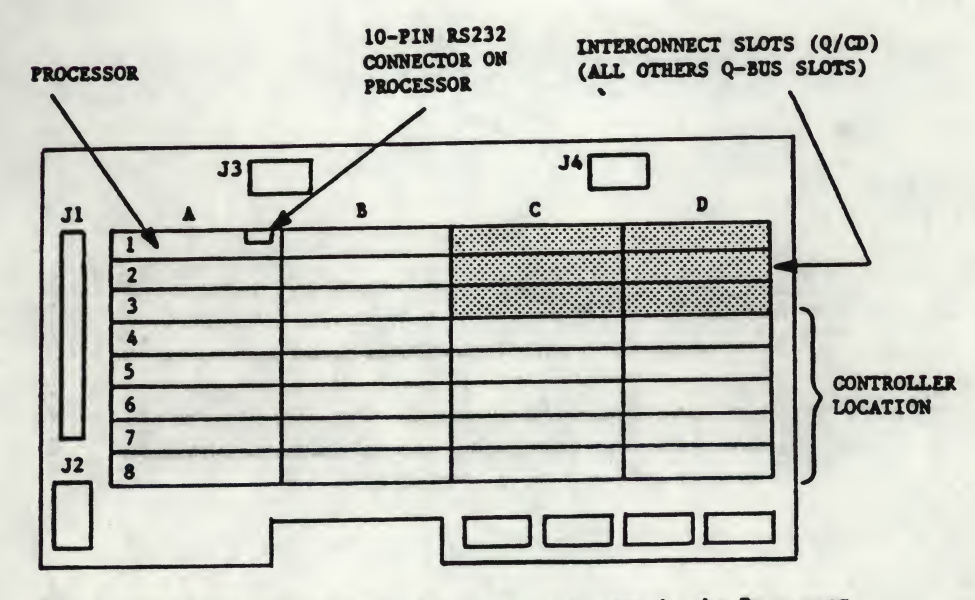

NOTE: Components on the board must be facing towards the Processor.

Figure 2-3. MicroVAX II H9278 Backplane

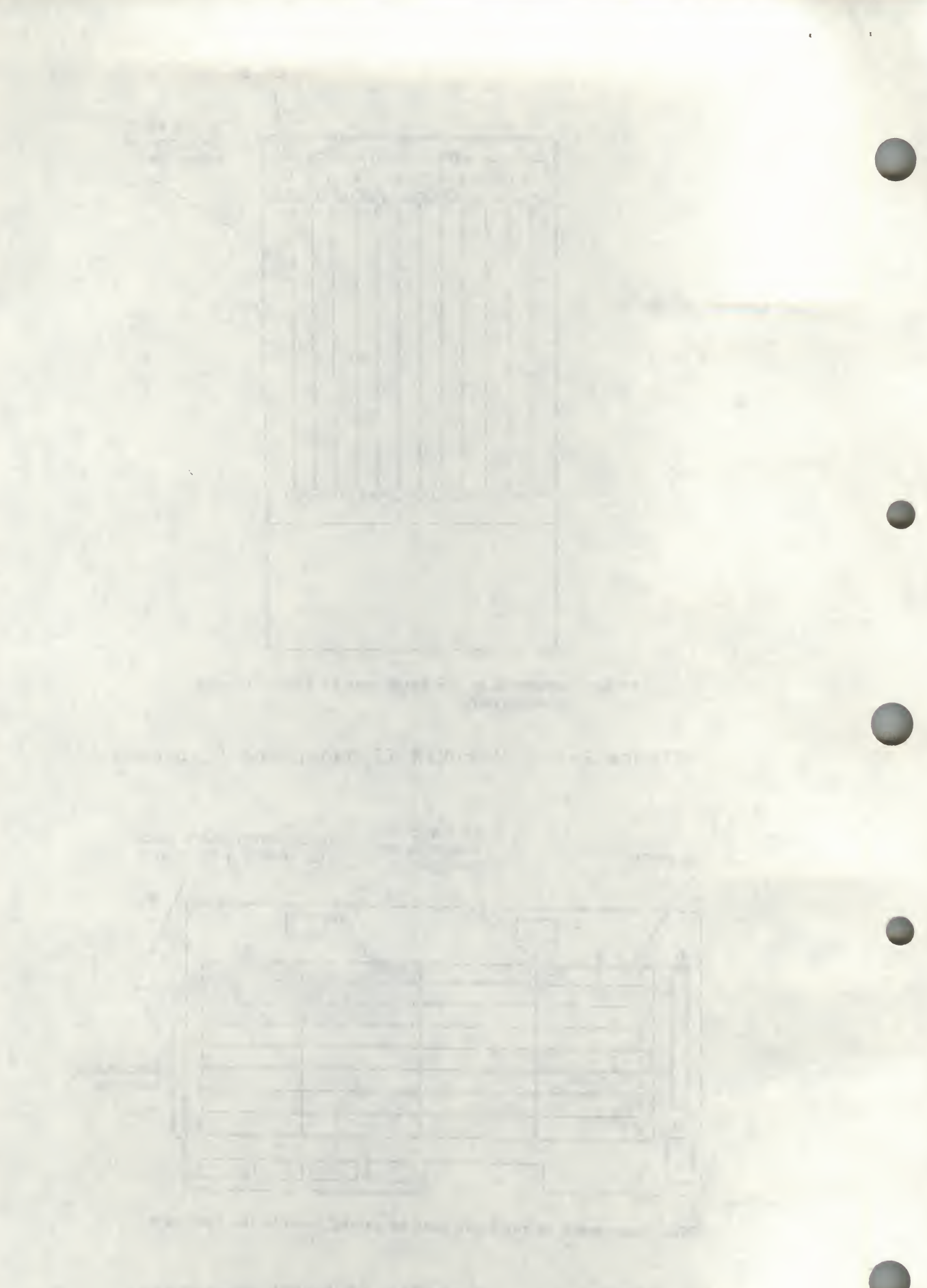

- 6. Refer to the tape drive manual for operating instructions, and apply power to the drive(s) and the computer.
- 7. Power-up the system. Note that there are two green LEDs. The leftmost LED is the POWER LED; the rightmost LED is the ACTIVITY LED. If the POWER LED lights, power to the SCSI bus terminators LED. It the rower LED lights, power to the StS1 bus terminators<br>has been properly applied; if the POWER LED does not light, the SCSI bus terminators have not received power. If this should happen, check either the system power supply or the fuse on the controller. The user should note that the POWER LED will turn ON if either <sup>a</sup> SCSI device with power applied is connected to the controller or power is applied to the controller. This is in accordance with the SCSI specification, which allows bus terminator power to be supplied by either the SCSI device or host adapter.
- 8. Upon <sup>a</sup> good power-up (i.e., the POWER LED lights), the ACTIVITY LED should turn on for 10 seconds and turn off for 10 seconds. Each 10-second transition (ON/OFF or OFF/ON) of the ACTIVITY LED indicates <sup>a</sup> successful pass of the controller self tests. The controller will continue to perform its onboard self tests upon power-up until brought online by the system (i.e., the ACTIVITY<br>LED will continue to flash on and off every 10 seconds). After LED will continue to flash on and off every 10 seconds). it is brought online, the controller will turn on its ACTIVITY LED only during read and write activity between the controller and the SCSI device.
- 9. If an error is encountered at any point during the self tests, <sup>a</sup> 5-bit binary error code will be flashed on the ACTIVITY LED, signifying which error has occurred. (See ERROR CODES for details.) The most significant bit of the error code is flashed first. <sup>A</sup> long flash indicates <sup>a</sup> binary "1", while <sup>a</sup> short flash indicates <sup>a</sup> binary "0." This error code will continue to flash until the board is either powered down or reinitialized.
- 10. The system is now ready to operate.

#### SECTION 3

#### OPERATION

This section covers the operation of the system, including establishing section covers the operation of the system, interacting estatements, and the drives; and bootstrapping for MSCP as well as other emulations and formatting.

Diagnostics are in Section 4. Error codes from the error logs and their formats are listed in Section 5.

#### INITIATING COMMUNICATION

I

VIA CONTROLLER SERIAL PORT

In order to bring up communication via the serial port, <sup>a</sup> terminal must be connected to the 10-pin connector (J4) located on the controller board. Serial communications will then begin automatically upon power up of the controller or re-boot of the host system. Serial communications take place at <sup>a</sup> rate of 9600 baud; therefore, the terminal munications cake place at a rate of yooo baad, oncreters, one committed communication protocol is <sup>1</sup> start bit, <sup>1</sup> stop bit, <sup>8</sup> data bits with no parity.

#### VIA VIRTUAL TERMINAL

Procedure for Bringing Up the Virtual Terminal Via LSI-11 With Host Adapter Boot Enabled

In order to bring up communication via the virtual terminal, the system console is used as the terminal for serial communication. The system console must be placed in the ODT (Online Debugging . Technique) mode. A boot must be initiated by typing on the system console either 77775000G or 77773000G, depending on which boot address is selected on the controller (see Section <sup>2</sup> on hardware jumpers for details on boot address). The system console will respond with an  $\mathbf{m}$  as a prompt. At this point, the user can type an "FT" which will bring up the Configuration Menu.

#### NOTE

In the following examples, all characters underlined are OUTPUT by the system; characters not underlined are INPUT by the operator.

EXAMPLE:

\*

If the bootstrap is enabled and the boot address is 175000, enter the following:

£ 77775000G

(If the boot address is 173000, enter 77773000G.)

state the company of 

The Market Lot of the Common De
Procedure to Bring Up the Virtual Terminal Via MicroVAX II

In order to bring up communication via the virtual terminal, the system console is used as the terminal for serial communication. Note that the bootstrap PROM must be disabled. (See Section <sup>2</sup> for jumper placement.)

Upon powering up the MicroVAX II and allowing the self-test to complete, the user must set up the MicroVAX II I/O map via the system console, type 3FFF hex to the SA address (SA default system console, type still her co the SA address (SA default<br>address = 174502) and start executing code at location 200 hex. All this can be done by the user as shown below. After executing this procedure, the Configuration Menu comes up on the system console. Note that the bootstrap PROM must be disabled.

EXAMPLE:

>>>D/P/L 20088004 80000001 <CR> <— Setup MicroVAX II I/O Map >>>D/P/W 20001F40 20 <CR> >>>D/P/W XXXXXXXX, 3FFF <CR> <--- Deposit the 3FFF hex in  $200001167$ <— Setup MicroVAX II I/O Map SA address. The values<br>of xxxxxxxx are hex xxxxxxx are hex values of the controller address of the SA reister and are listed in Table  $3 - 1$ .

 $\geq$  $\geq$ S 200  $\lt$ CR $>$ 

<- Start executing code at 200 hex

(At this point the Configuration Menu should appear.)

NOTE

When <sup>a</sup> GPX (Graphics Work Station) is used, enter  $222$ S 218 <CR> instead of 200.

Kennedy SCSK 1D  $000$  $M$  $\mathsf{S}$  $\mathcal{S}$  $B$   $B$ 

un a Amiran

Procedure for Bringing Up the Virtual Terminal Via LSI-11 With Host Adapter Boot Disabled

If the boot on the controller is disabled, communication via the virtual terminal can be brought up by typing 77777 (octal) to the SA address (SA default address = 174502) followed by a carriage return. The user must then type 2000G. The system console will respond with an "\*" as a prompt. The user should then type "FT" to bring up the Configuration Menu. In the following example underlined characters are output by the computer:

#### NOTE

This procedure will work regardless of whether the boot address of the controller is enabled or disabled.

EXAMPLE:

- £ 174500/0 <CR>
- £ 174502/005400 77777 <CR>
- £ 2000G

Boot for the device as described below.

The controller not only supports standard DEC devices, but also allows the use of the onboard formatter. When DU is used, the standard DEC emulation is called. When FT is used, the onboard formatter is enabled for use through the system console.

\* Enter one of the following: DM0, DP0, DL0, DR0, MS0, MU0, MT0, DY0, DU, or FT <CR>

**NOTE** 

When making <sup>a</sup> selection, capital letters MUST be used.

Definitions are as follows:

- DM <sup>=</sup> RK06/07 Disk
- DP <sup>=</sup> RP02/03 Disk
- DL <sup>=</sup> RL01/02 Disk
- $DR = RM03/05/80$
- MS <sup>=</sup> TS11 Tape
- MU <sup>=</sup> (TMSCP) Tape
- DY <sup>=</sup> RX02 Floppy Disk
- DU <sup>=</sup> DU emulation (will only boot DU device at primary address <sup>=</sup> 172150 octal)
- FT = Enable onboard Configuration Menu through system console

Booting can be executed from logical units other than "0" shown above by entering the desired logical unit number, i.e.,  $1, 2, 3, ...$  or  $7.$ 

Soon part field for a single in a variety the memorial confidence.

and the first service of the contract of the contract of the contract of the contract of the contract of the contract of the contract of the contract of the contract of the contract of the contract of the contract of the c

÷7

### CONFIGURATION MENU

Upon entering the controller's onboard Configuration Menu, the following will be displayed:

ARE YOU USING <sup>A</sup> (P)RINTER OR (C)RT ?

Enter either <sup>a</sup> "P" or <sup>a</sup> "C". Then the main Configuration Menu will appear as follows:

### CONFIGURATION MENU

- <sup>1</sup> STANDARD DIAGNOSTICS
- <sup>2</sup> DISPLAY CONTROLLER CHARACTERISTICS
- <sup>3</sup> SET CONTROLLER CHARACTERISTICS
- <sup>4</sup> SCSI DIRECT COMMAND
- <sup>5</sup> SCSI UNIT MAPPING

ENTER <sup>A</sup> SELECTION:

Any of the five selections may be entered at the prompt simply by typing the number that corresponds to the desired selection followed by <sup>a</sup> carriage return.

### NOTE

<sup>A</sup> CTRL <sup>C</sup> (~C) entered during any of the selections will return to the Configuration Menu.

### STANDARD DIAGNOSTICS

Selection <sup>1</sup> of the Configuration Menu enables the controller to run its onboard diagnostics. Each time <sup>a</sup> diagnostic test is successfully its onboard diagnostics. Each time a diagnostic test is successiully<br>passed, a "." will be printed onto the screen. It takes approximately passed, a will be princed ones one served. It cakes approximately nostic tests. The controller will continue to loop on the diagnostic tests until a CTRL C (<sup>^</sup>C) is typed on the terminal. (Notice that the controller does not respond immediately to the ~C when in the virtual terminal mode. It takes several seconds for the controller to respond, so please be patient.)

Upon recognizing the ^C, the controller will return to the configuration menu. If an error is encountered during the execution of a diagnostic test, an "E" will be printed onto the screen and the onboard LED will flash the appropriate error code. (See documentation on error code flashing for details.) The controller will conduct <sup>a</sup> loop on error process until either <sup>a</sup> \*C is detected or power on reset is conducted.

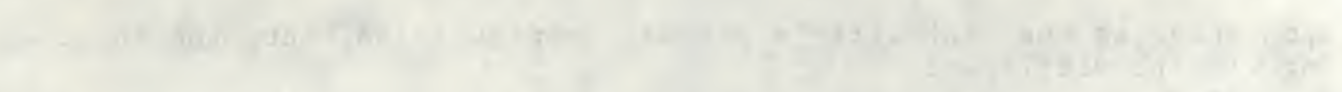

on a communisment and on a wind which was a first that 

### DISPLAY CONTROLLER CHARACTERISTICS

Selection <sup>2</sup> of the Configuration Menu allows the user to display on the terminal the current controller characteristics as determined by what is currently set in the controller's NOVRAM. Selection 2 displays the following:

DISPLAY CONTROLLER CHARACTERISTICS --------------------------------EMULATION: [XXXX]<br>IP/SA ADDRESS (in octal): [XXXXXX] IP/SA ADDRESS (in octal): [XXXX]<br>DWELL COUNT (Count \* 800 nsec = Dwell Time): [XXX] DWELL COUNT (Count \* 800 nsec <sup>=</sup> Dwell Time): [XXX] BURST SIZE (# of words): [XXX]<br>INTERRUPT PRIORITY: [XX] INTERRUPT PRIORITY:

\*\* \*\* \*\* PRESS <CR> TO CONTINUE \*\* \*\* \*\*

As seen above, the controller emulation, the IP/SA address, the dwell time and burst size for DMAs, and the controller's interrupt priority to the host are displayed. The x's in the table above represent the current value of each controller characteristic. After displaying the controller characteristics, <sup>a</sup> carriage return, <CR>, will display the Configuration Menu again.

Below is <sup>a</sup> list of the default values of the controller configuration characteristics:

EMULATION: IP/SA ADDRESS (in octal): DWELL COUNT (Count \* 800 nsec <sup>=</sup> Dwel1 Time): [02] BURST SIZE (# of words): INTERRUPT PRIORITY: [174500] [08] [04]

DEFAULT VALUE [TK50]

 $6760444$ 

# THE R. P. LEWIS CO., LANSING MICH.

and off the column to the Light Straight and Remote the plants

### SET CONTROLLER CHARACTERISTICS

\*

Selection 3 of the Configuration Menu allows the user to set the controller characteristics (i.e., set up the NOVRAM). Selection 3 displays the following:

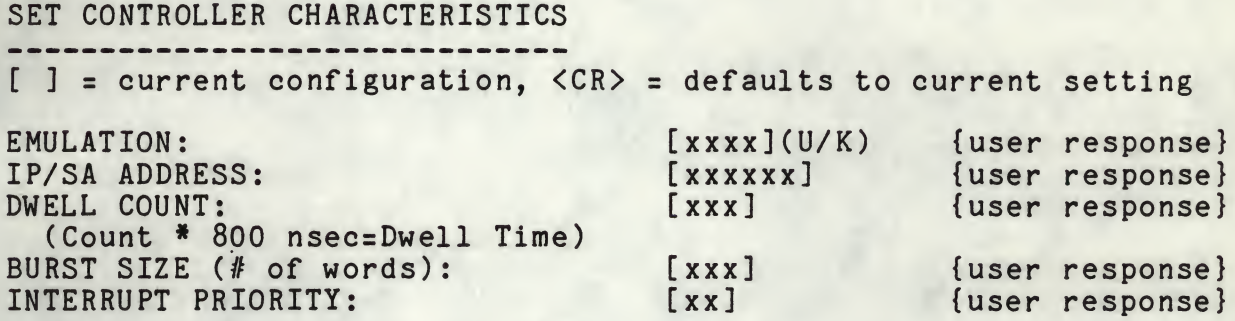

SAVE NEW CONFIGURATION (Y/N)?

In order to set the controller characteristics, the user is prompted for all the information. The user is first prompted for the controller emulation. The current setting is displayed along with the "Emulation" message. <sup>A</sup> prompt then appears and waits for user response. The user response in the above table is indicated by the message "{user response}." The user now has the option of changing the cur rent controller emulation. He can do this simply by typing a "U", for TU81 emulation, or <sup>a</sup> "K", for TK50 emulation. If the user does not wish to change the emulation, he need simply type <sup>a</sup> carriage return and it will remain unchanged. In either case, the user will then be prompted for the IP/SA address. He will again have the same option as before; he can either change the value or leave it at its current setting. He will then be prompted for the next piece of information, and this process will continue until all the information on the controller characteristics has been prompted for. The controller will then prompt the user as to whether or not the new configuration is to be saved in the controller's NOVRAM. If the user chooses not to save the new configuration, the controller will simply display <sup>a</sup> message saying that the new configuration was not saved. <sup>A</sup> <CR> at this time will simply take the user back to the configuration menu. If the user chooses to save the new configuration, the controller will respond with the following:

> NEW CONFIGURATION SAVED IN NOVRAM... REBOOT SYSTEM TO CONFIGURE CONTROLLER HARDWARE!

The host system only needs to be rebooted if the IP/SA address or emulation was changed; otherwise, the user need only type a <CR> to go back to the Configuration Menu.

The Mill of State of the Control of the Control of the Control of the Control of the Control of the Control of

During the prompting of the controller characteristics, the controller will respond with an "Invalid Response" message if the user response is considered invalid. The controller expects all user responses to be in decimal except for the IP/SA address which it expects to see in octal (for appropriate octal IP/SA addresses see Table 3-1).

The following lists the valid options for each of the controller configuration characteristics.

EMULATION: [TU81CU) or TK50(K)] IP/SA ADDRESS (in octal): [160000 - 177774]<br>Suggested Addresses: [See Table 3-1] Suggested Addresses: [See T<br>COUNT (Count \* 800 nsec = Dwell Time: [1-63] DWELL COUNT (Count \* 800 nsec = Dwell Time: [1-63]<br>BURST SIZE: [2-16] BURST SIZE: [2-16]<br>INTERRUPT PRIORITY: [4-7] INTERRUPT PRIORITY:

How To Find Current Address

In case the user ever changes the controller slave address (IP/SA address) and forgets what value he has set it to, the following steps should be taken.

For LSI-11 Systems:

1. Enable the boot address on the controller and make sure no other controller is using the same boot address (see details on hardware jumpers).

#### CAUTION

MAKE SURE THE BOARD IS POWERED DOWN BEFORE CHANGING JUMPERS!!

- 2. Power up the board, and get into ODT mode. Conduct a boot by typing on the system console either 77775000G or 77773000G, depending on what boot address the user has enabled. (See section on INITIATING COMMUNICATION for details on boot procedure.)
- 3. Wait for the "\*" prompt.
- 4. Halt the host system processor and look at address location 0. Location zero should contain the IP/SA address.

How to examine address <sup>0</sup> using ODT:

£ 0/ allows the user to examine location 0.

at a government and a large extremely the

provided a subset of the state of the

19. 98. U.S. LL-15. 201

LAT would a metal contact to a 9

### For MicroVAX II System:

- 1. Conduct <sup>a</sup> power on reset on the board (i.e., power down the board and power it back up).
- 2. Check all the possible SA addresses that can be selected on the controller via the system console. (See Table 3-1 for listing of suggested IP and SA addresses, refer to hex address only.)

How to examine addresses on MicroVAX II:

>>>E/P/W XXXXXXXX <CR> <- Allows user to examine location xxxxxxxx, a hex address from Table 3-1.

If required to check the range 160000Q-177774Q, <sup>a</sup> suggested method is to start examining at location 160000Q as shown above (corresponding hex address for MicroVAX II is 20000000 first address, the user can continue checking subsequent addresses by simply typing the following:

 $\angle$  $\angle$  $\angle$ E <CR> <cR> <--- Allows user to examine subsequent hex addresses.

3. Once the user finds the address he suspects is the controller slave address, he should deposit a 0 in the corresponding IP address. If the controller responds with <sup>a</sup> 0B00H in the SA address, then the correct slave address has been found. Deposit a <sup>0</sup> in the IP address as shown below.

How to deposit <sup>a</sup> <sup>0</sup> on MicroVAX II:

>>>D/P/W XXXXXXXX <sup>0</sup> <CR> <- Allows user to deposit <sup>a</sup> 0 at location xxxxxxxx, a hex address from Table  $3 - 1$ .

4. If the slave address does not respond with 0B00H, then go back to step <sup>2</sup> of this procedure.

# a world consider a man the property of which

the committee of the committee of the committee of

Table 3-1. IP and SA Hex Addresses \*

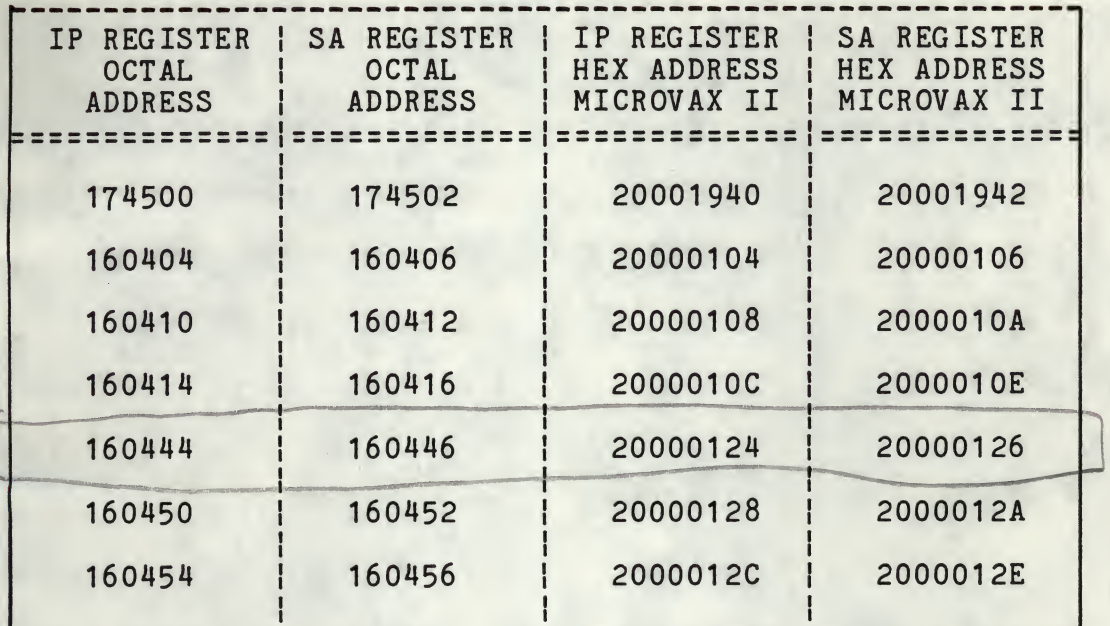

oteres's

Suggested Addresses only; to be entered in place of xxxxxxxx for MicroVAX II.

#### NOTE

Alternate address for TMSCP devices. If there are two or more MSCP controllers installed in the MVAX, the address for MUBO is 160444. If there is only one MSCP controller installed the address for MUBO is 160404.

For addresses other than the above (address range 160000-177774) perform the following to calculate hex address for MicroVAX II:

A. Convert the <sup>13</sup> least significant bits of the address in octal to hexadecimal.

B. Add 200000000.

%

For example, if the octal address is 177774, the hex value is obtained as follows:

- A.  $177774$  octal with 13 LS bits =  $17774$ , converted to hex = 1FFC.
- B. 1FFC + 200000000 <sup>=</sup> 20001FFC.

**Control Police** 

and the same and to administration of the materials and

SCSI DIRECT COMMAND

Selection <sup>4</sup> of the Configuration Menu allows the user to input and execute SCSI commands. At this point, all user responses must be input in hex. All of the controller's responses will be displayed in hex.

Upon entering the SCSI DIRECT COMMAND mode the user is prompted for the SCSI device node number, logical unit number, and number of bytes in the Command Descriptor Block (CDB). The user is then asked to input the SCSI Command Descriptor Block (CDB) one byte at <sup>a</sup> time. The user is prompted as follows:

ENTER # OF COMMAND BYTES: {user response} ENTER SCSI COMMAND DESCRIPTOR BLOCK (CDB): [e.g., for <sup>a</sup> READ command of <sup>10</sup> bytes, LUN <sup>=</sup> 00]

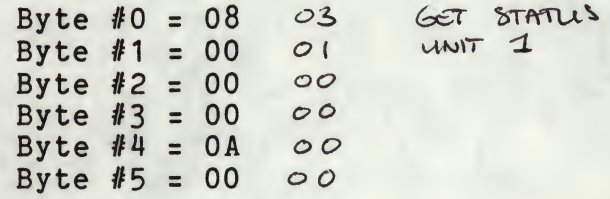

DATA TRANSFERS LIMITED TO <sup>1</sup> SECTOR [512 BYTES]

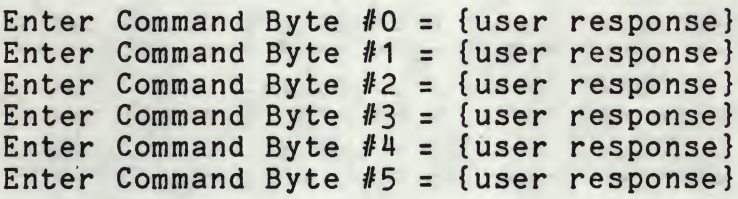

In order to input the command descriptor block, the user need simply type, in hex, each command byte when prompted for. An example of <sup>a</sup> READ command is given as part of the prompt message to demonstrate how the user is to enter the command properly. The prompting of the command bytes will continue until the specified number of command bytes have been received. Note that all user responses above are indicated by "{user response}." If the user ever inputs an invalid response, the controller will respond with an "\*\* Invalid Setting" message. The user will then again be prompted for the appropriate information. also, the user must note that all data transfer commands are limited to 512 bytes. An attempt to transfer more than 512 bytes of data will result in an error during the execution of the command.

Upon receiving the command descriptor block, the controller will display the command bytes entered. The user is then prompted as to whether or not the command bytes displayed are correct. If the command bytes are correct, the user need simply type "Y" for yes and the mand bytes are correct, the user heed simply type in for yes and the<br>controller will continue on with its next prompt. If the command bytes are incorrect, the user must then type an "N" for no. At this point the controller will respond with <sup>a</sup> second prompt asking if the user wishes to go back to the configuration menu. If the user responds with <sup>a</sup> "Y" for yes, the controller will take him back to the configuration menu, otherwise an "N" for no will take the user back to re-enter <sup>a</sup> SCSI Command Descriptor Block (CDB).

Once the user has input a command correctly, the controller will prompt him as to whether or not he wishes to send data out during the execution of the command. The user need only send data out if the current command to be executed sends data to the target; otherwise, the user should respond to the prompt with an "N" for no. If data does need to be sent out to the SCSI device, the user should type a "Y" for yes, at which point the controller will prompt him for the number of data bytes to be entered. The user will then be asked to input the data bytes one byte at <sup>a</sup> time.

NOTE

The maximum number of data bytes that can be entered is 512 bytes.

ENTER # OF DATA BYTES: {user response}

JH

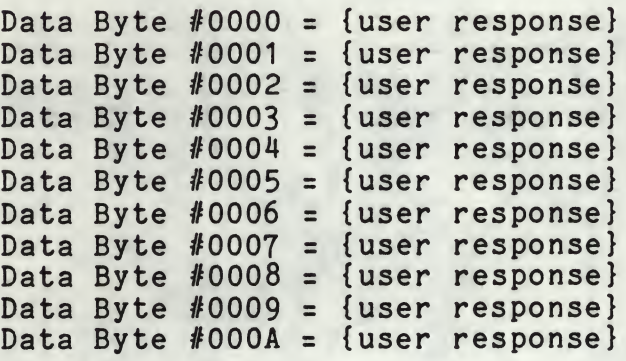

In order to input the data bytes, the user need simply type, in hex, each data byte when prompted for. The prompting of the data bytes will continue until the specified number of data bytes have been received. Once all of the data has been input, the controller will display the data bytes. It will then prompt the user as to whether or pray the data byces. It will then prompt the user as to whether or need simply type a "Y" for yes and the controller will continue on to the next prompt. If the data is incorrect, the user must type an "N" for no, at which point the controller will prompt the user to see if he wishes to go back to the configuration menu. If the user wishes to go back to the configuration menu. If the user types a • "N" for yes, the controller will go back to the configuration menu. If the user types a • "Y" f he wishes to go back to the configuration menu. If the user types a<br>"Y" for yes, the controller will go back to the configuration menu. If the user types an "N" for no, then the controller will prompt the user for new data.

THE SALE PROPERTY OF THE PRESENT WAS CITED FOR THE SALE 

and all that the state and the state of the state of the state of the state of the state of the state of the state of the state of the state of the state of the state of the state of the state of the state of the state of

WELL-LEWIS AT A PACE IN

Upon inputting correct data or specifying that no data need be sent out, the user will be prompted as to whether or not the command entered is to be executed. The user is prompted as follows:

### CAUTION

### COMMANDS WILL BE EXECUTED AS ENTERED. CURRENT DATA ON THE DRIVE MAY BE OVERWRITTEN.

### EXECUTE COMMAND (Y/N)?

The caution indicates that the SCSI device will receive the command as entered by the user; therefore, the user should ensure that the comencerculary the user, encreased the user should ensure that the comwrite command, he should be aware that any data on the SCSI device at the location of the write command will be overwritten. If the user chooses not to execute the SCSI command, he should type an "N" at which point the controller will take him back to the configuration menu. If the user chooses to execute the command, he need simply type a "Y". At this point the controller will display the following message :

EXECUTING SCSI COMMAND ...

Upon completion of the command a number of different messages may appear. The different messages and their meanings are as defined below:

<sup>&</sup>gt; SCSI COMMAND COMPLETED WITH NO ERRORS

This message indicates that the command was successful and no errors occurred during its execution. If this message is displayed after executing a read command, the controller will automatically display the read data from the SCSI device.

#### <sup>&</sup>gt; CHECK CONDITION ON SCSI COMMAND

This message indicates that <sup>a</sup> check condition occurred during the execution of the command. The controller will automatically request sense data from the SCSI device and display the sense data following this message.

> SCSI BUS PARITY ERROR

This message indicates that <sup>a</sup> SCSI bus parity error was detected during the execution of the command and subsequent retries of the command also produced parity errors.

<sup>&</sup>gt; SCSI BUS PARITY ERROR RETRY WAS SUCCESSFUL

> This message indicates that <sup>a</sup> SCSI bus parity error was detected during the execution of the command, but during a subsequent retry the command executed with no errors.

# 

## When I as the cases

### **CONTRACTOR STATE OF STATE AND A STATE OF STATE AND INCOME.**

with TITE was with corb crisis and investors in all a

sport the a strategical

### > QBUS PARITY ERROR

This message indicates that <sup>a</sup> QBUS parity error occurred during an access of QBUS memory.

> CONTROLLER PARITY ERROR DURING ACCESS OF DRAM

This message indicates that <sup>a</sup> controller parity error occurred during an access of the controller's Dynamic RAM.

SCSI BUS RESET OCCURRED DURING COMMAND EXECUTION

This message indicates that <sup>a</sup> SCSI bus reset occurred during the execution of the command; therefore, the command was not completed.

> SCSI DEVICE NOT RESPONDING

This message indicates that the SCSI device is not responding to the command issued.

> TRANSFER TRUNCATED TO SINGLE SECTOR {512 BYTES}

This message indicates that <sup>a</sup> multi-sector data transfer command was attempted. The command was therefore truncated to <sup>a</sup> single was accempted. The command was encreased of ansabed so a single mand, only a single sector of data will be displayed.

> COMMAND TIMEOUT

This message indicates the requested command took over an hour without any activity on the SCSI bus.

Upon the completion of the command, the controller will prompt the user with the following:

ISSUE ANOTHER SCSI COMMAND (Y/N)?

At this point the user can either issue another SCSI command simply by typing a "Y" for yes, or he can go back to the configuration menu by typing an "N" for no.

3-13

the service of the control when a that

### SCSI UNIT MAPPING

•

Selection <sup>5</sup> of the configuration menu allows the user to select the SCSI unit map of the host adapter. The user can map up to 8 different host units, selecting each individual node and logical unit number (LUN) for each SCSI device. The user can also select the node at which the host adapter is to reside. The user should note that at which the host adapted is to research the controller expects inputs in decimal.

### **NOTE**

Logical mapping of units must be done for all possible devices. If it has not been mapped, a device cannot be used by the system. If another unit must be added, the map must be changed offline and then the system rebooted.

Upon entering the SCSI UNIT MAPPING mode, the current SCSI unit map<br>table is displayed as determined by the contents of the NOVRAM. The table is displayed, as determined by the contents of the NOVRAM. display is as shown below:

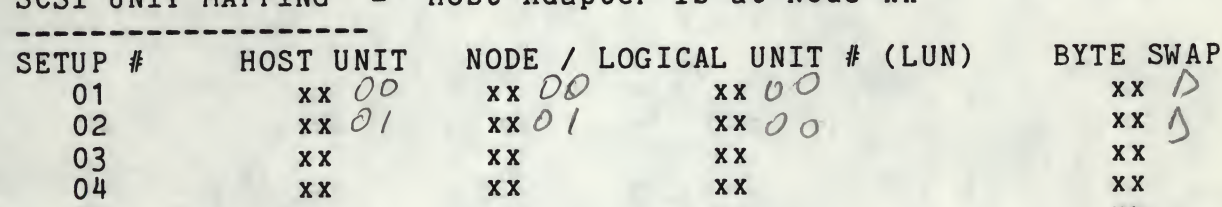

SCSI UNIT MAPPING - Host Adapter is at Node xx

The Host unit is the mstr address of this device. For example, host<br>Unit 0 would be recognized by VMS as DUA0, DUB0, etc., depending on The Host unit is the MSCP address of this device. For example, Host the controller address. The node is the SCSI node address for the device. The logical unit number is SCSI node LUN for the mapped node.

05 xx xx xx xx xx 06 xx xx xx xx xx 07 xx xx xx xx xx 08 xx xx xx xx xx

As seen above, the SCSI unit map displays the host unit, node, logical unit number, and the byte swap configuration of the <sup>8</sup> different setups unit number, and the byte swap configuration of the 6 different setups<br>available on the Host Adapter. In addition, it specifies the node available on the host hadpoor. In addition, the table above represent the current configuration numbers for each setup. The default SCSI unit map as set by the factory is shown below.

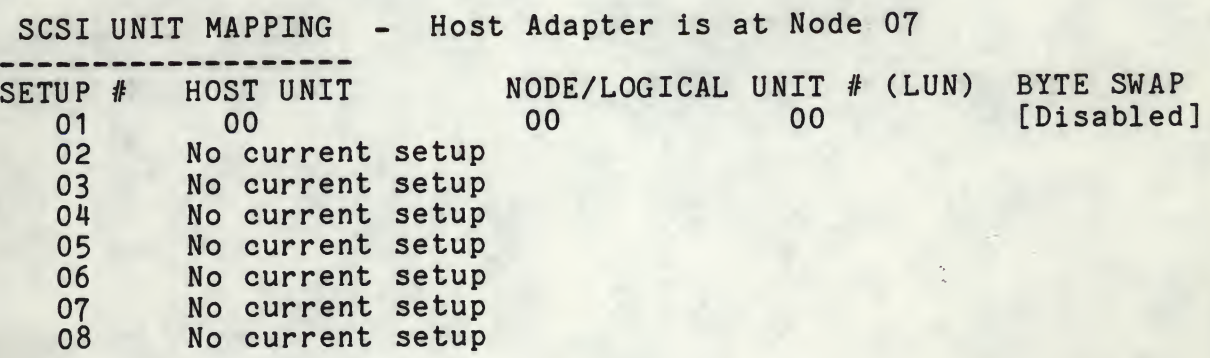

3-14

the set of the set of the set of the set of the set of the set of the set of the set of the set of the set of

**BOLL TTAL ARTIST ROOM AND A STAR** 文章

The default setting of the host adapter does not setup the last seven available SCSI units. As seen above, when <sup>a</sup> SCSI unit has not been setup, the "No current setup" message will appear.

Following the display of the SCSI unit map, a menu of the available options for SCSI UNIT MAPPING mode is displayed.

- <sup>0</sup> RETURN TO CONFIGURATION MENU
- <sup>1</sup> CHANGE UNIT MAPPING
- <sup>2</sup> CHANGE HOST ADAPTER NODE
- <sup>3</sup> SAVE UNIT MAPPING IN NOVRAM
- <sup>4</sup> RESTORE DEFAULT UNIT MAPPING

ENTER <sup>A</sup> SELECTION:

%

In order to choose an option, the user need simply type the number of the option he wishes to perform followed by a <CR>.

OPTION <sup>0</sup> will simply return the user to the Configuration Menu.

OPTION <sup>1</sup> will allow the user to change any of the current setups on the SCSI unit map. Upon entering this option, the user will be prompted for the setup # he wishes to change. The user need simply type the number of the setup he wishes to modify at the prompt followed by <sup>a</sup> <CR>. At this point, if the setup the user wishes to modify currently occupies <sup>a</sup> valid setup (i.e., the "No current setup" is NOT displayed), he will be prompted as to whether or not he wishes to re-<br>move the setup. If the user chooses to remove the setup by typing a If the user chooses to remove the setup by typing a "Y" at the prompt, the SCSI unit map will be redisplayed and the setup removed will display the "No current setup" message. If the user chooses not to remove the setup by typing an "N" at the prompt, he will then be prompted for the new host unit, node, and logical unit number he wishes to set. If the setup the user wishes to modify has no valid setup (i.e., the "No current setup" message is displayed), he will simply be prompted for the new setup consisting of the host unit, node, logical unit number, and the byte swap configuration. In any case, at the completion of the prompting, the SCSI unit map will be redisplayed with the modifications made by the user.

#### NOTE

The byte swap option (when enabled) allows the reading and writing of IBM\* format tapes; however all records must consist of an even byte count.

OPTION <sup>2</sup> will allow the user to change the node occupied by the host adapter.

IBM is <sup>a</sup> registered trademark of International Business Machines.

in the company of the firm of the difference of the second control of The state of the MTOT content and indeclinate a case with

. a read to the second with the second that with

OPTION <sup>3</sup> will allow the user to save the currently displayed SCSI unit map in the NOVRAM. This will allow the particular map saved to remain as part of the configuration of the host adapter even when the board has no power applied. The map will be preserved for the life of the NOVRAM or until another map is saved in the NOVRAM. In order to save the map in the NOVRAM of the host adapter, the following specification must be met by the SCSI unit map.

The following specifications exclude those setups which are not valid.

1. All setups must occupy unique host unit numbers.

%

- 2. All setups must occupy a unique combination of node and logical unit number.
- 3. No setup can occupy the same node as the host adapter.

Unless the above specifications are met, the host adapter will not allow the SCSI unit map to be saved in the NOVRAM. If the SCSI map is not allowed to be saved, the following message will be displayed:

SCSI UNIT MAP NOT SAVED IN NOVRAM DUE TO OVERLAPPING OF HOST UNIT NUMBERS OR NODE/LOGICAL UNIT NUMBERS.

If the above specifications are met, the controller will then display <sup>a</sup> message saying that the map was saved in the NOVRAM. <sup>A</sup> <CR> at this point will redisplay the SCSI unit map.

OPTION 4 will allow the user to restore the default SCSI unit map as set by the factory. Upon entering this option, the user is prompted as to whether or not he wishes to save the default mapping in the NOVRAM. If he chooses to save the mapping in the NOVRAM, he need simply type a "Y" at the prompt followed by a  $\langle CR \rangle$  at which point the default map will be saved and redisplayed. If the user chooses not to save the map in the NOVRAM, he need simply type an "N" at the prompt, at which point the default map will be displayed but not saved.

tou for beyond in the art was made the way the t 

### SECTION 4

### DIAGNOSTICS

### PDP-11 SYSTEM - XXDP+ DIAGNOSTICS FOR TU81

Two DEC TU81 diagnostics may be used to test the controller. They are ZTU2B0, Front End Test, and ZTU1A0, Data Reliability Test.

### SETUP AND SELF TEST

»

Install the controller as described in Section <sup>2</sup> and apply power to the system. Make sure the TU81 emulation has been selected on the controller via the Configuration Menu as described in Section 3. Boot the XXDP+ diagnostic onto the system. When booting is completed, the XXDP+ sign-on message will appear along with the "." boot prompt.

### FRONT END TEST - ZTU2BO

The controller will support TU81 Front End Tests <sup>1</sup> through 8. These tests will bring the controller through initialization several times and do extensive checks on the DMA capability. To load the test, type the following command line after the "." boot prompt:

.R ZTU2B0 <CR>

When the diagnostic has been loaded, the following message will be displayed on the console:

CZTU2B0 TU81 FUNCTIONAL DIAGNOSTIC UNIT IS TU81 RSTRT ADR 145676

DR>

PATCH 1

In order to run all tests error free, the following patch must be applied.

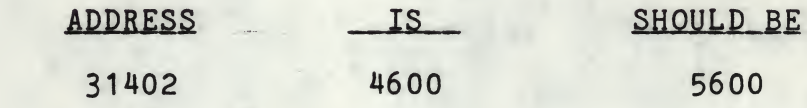

### NOTE

PATCH 1 - Applies to all tests. During Step 1 of TMSP Initialization, the diagnostic expects to see 4600 (octal) in the SA register. Instead the controller returns with <sup>5600</sup> (octal). The reason for the discrepancy between these two values is that the "QB" (Q-Bus) bit is set by the controller, but the diagnostics was written for the TU81, which is not a Q-Bus device.

# part for the state of the control of the control of the control of the control of the control of the control of

**ANTI SALES AND AREA** 

# $1.271$ ,  $1.71$ ,  $1.71$

March 2012 State  $\mathcal{A}$  and  $\mathcal{A}$  of  $\mathcal{A}$  and  $\mathcal{A}$  are  $\mathcal{A}$  and  $\mathcal{A}$  and  $\mathcal{A}$  are  $\mathcal{A}$  and  $\mathcal{A}$  are  $\mathcal{A}$  and  $\mathcal{A}$  are  $\mathcal{A}$  and  $\mathcal{A}$  are  $\mathcal{A}$  and  $\mathcal{A}$  are  $\mathcal{A}$  and  $\mathcal{A}$  are

all in the home possible is start form that

and the submission

The diagnostic can be started by typing the following command line:

DR>START/FLA:PNT/TEST:1-8 <CR>

The above command line instructs the diagnostic supervisor to start running test <sup>1</sup> through 8. The supervisor will then prompt the user for hardware and software changes. The user should respond as follows:

CHANGE HW (L) ? <sup>Y</sup> <CR>

# UNITS (D) ? <sup>1</sup> <CR>

UNIT 0 TUIP ADDRESS (0) 174500 ? <CR> TU VECTOR (0) 260 (0) ? <CR> T/MSCP UNIT NUMBER (0) 0 ? <CR>

CHANGE SW (L) ? N <CR>

The diagnostic will print each test as it runs. Test 1-8 perform the functions described below.

TEST <sup>1</sup> - REGISTER EXISTENCE TEST TEST <sup>2</sup> - TEST <sup>3</sup> - TEST 4 -TEST <sup>5</sup> - VECTOR AND BR LEVEL TEST TEST <sup>6</sup> - PURGE AND POLL TEST TEST <sup>7</sup> - TEST 8 -STEP <sup>1</sup> POWER UP DIAGNOSTICS STEP 1-3 INITIALIZATION TEST DIAGNOSTIC WRAP TEST SMALL RING TEST LARGE RING TEST

To stop execution of the diagnostic, type <sup>a</sup> CTRL-C. To exit the Front End Test, type the following:

DR>EXIT <CR>

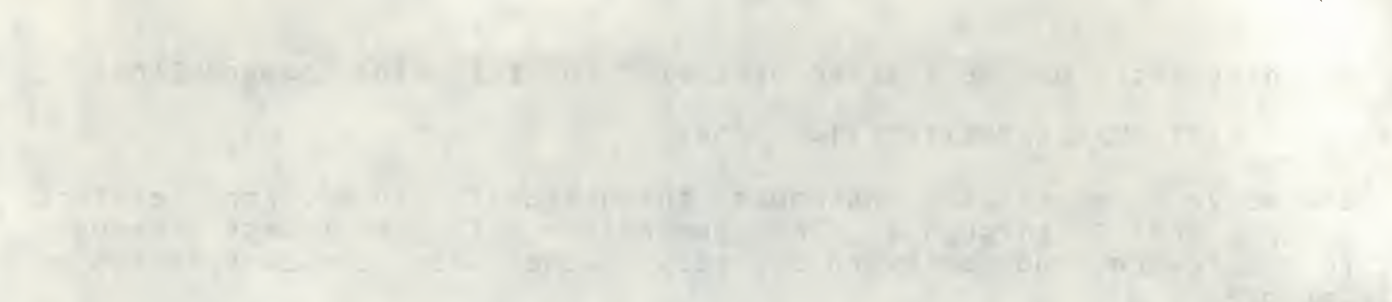

we now the south the stream like the mean out

### DATA RELIABILITY TEST - ZTU1A0

The controller will support TU81 Data Reliability Tests <sup>1</sup> through 6. These tests will check the data reliability of the controller by performing several read, write and repositioning functions. To load the test, type the following command line after the "." boot prompt.

.R ZTU1A0 <CR>

When the diagnostic has been loaded, the following message will be displayed on the console.

CZTU1A0 TU81 DATA RELIAB TEST UNIT IS TU81 RSTRT ADR 145676

DR>

The diagnostic can be started by typing the following command line:

DR>START/FLA:PNT/TEST:1-6 <CR>

The above command line instructs the diagnostic supervisor to start running test <sup>1</sup> through 6. The supervisor will then prompt the user for hardware and software changes. The user should respond as follows:

CHANGE HW (L) ? <sup>Y</sup> <CR>

# UNITS (D) ? <sup>1</sup> <CR>

UNIT 0 TUIP ADDRESS (0) 174500 ? <CR> TU VECTOR (0) 260 (0) ? <CR> T/MSCP UNIT NUMBER (0) 0 ? <CR>

CHANGE SW (L) ? <sup>N</sup> <CR>

The diagnostic will print each test as it runs. Test 1-6 perform the functions described below.

TEST <sup>1</sup> - BASIC FUNCTION TEST TEST <sup>2</sup> - QUICK VERIFY READ/WRITE TEST TEST <sup>3</sup> - COMPLEX READ/WRITE TEST TEST <sup>4</sup> - WRITE INTERCHANGE TEST TEST <sup>5</sup> - READ UNKNOWN TAPE TEST <sup>6</sup> - START/STOP WRITE/READ TEST

To stop execution of the diagnostic, type CTRL-C. To exit the Data Reliability Test, type the following:

DR>EXIT <CR>

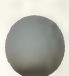

LATH THIRD I

The first car court of the main the court of the court

 $2 - 1$
## PDP-11 SYSTEM - XXDP+ DIAGNOSTICS FOR TK50

Two DEC TK50 diagnostics may be used to test the controller. They are ZTKACO, Front End Test, and ZTKBBO, Data Reliability Test.

## SETUP AND SELF TEST

Install the controller as described in Section <sup>2</sup> and apply power to the system. Make sure the TK50 emulation has been selected on the controller via the Configuration Menu as described in Section 3. Boot the XXDP+ diagnostic onto the system. When booting is completed, the XXDP+ sign-on message will appear along with the "." boot prompt.

## FRONT END TEST - ZTKACO

The controller will support TK50 Front End Tests <sup>1</sup> through 8. These tests will bring the controller through initiali several times and do extensive checks on the DMA capability. To load the test, type the following command line after the "." boot prompt:

.R ZTKACO <CR>

In order to run Test <sup>5</sup> error free, the following patch must be applied.

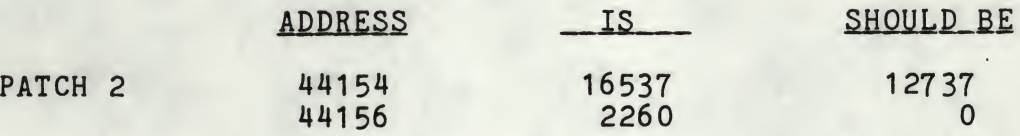

### **NOTE**

PATCH 2 - Applies only to Test 5. This diagnostic tests the interrupt priority break level to ensure that the controller appropriately interrupts the unibus. The test sets the host's interrupt priority to break level <sup>7</sup> (highest priority) and then asks the controller to interrupt the host via vector 260 (octal). Upon not receiving an interrupt, as expected, the diagnostic reads the SA rapt, as expected, the draghosore reads one on <sup>260</sup> (octal), in its contents. However, the con troller does not output the interrupt vector onto the SA register until the interrupt is recognized by the host. Therefore, this patch serves to compare the SA contents with a value of zero instead of 260 (octal).

# The first control of the second second control and the control of the second control of the second second second second second second second second second second second second second second second second second second seco

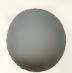

The company of the same and the company of the company of the company of the company of the company of the company of  The diagnostic can be started by typing the following command line:

DR>START/FLA:PNT/TEST:1-8 <CR>

The above command line instructs the diagnostic supervisor to start running test <sup>1</sup> through 8. The supervisor will then prompt the user for hardware and software changes. The user should respond as follows:

CHANGE HW (L) ? Y <CR>

// UNITS (D) ? <sup>1</sup> <CR>

UNIT 0 TKIP ADDRESS (0) 174500 ? <CR> TK VECTOR (0) 260 (0) ? <CR> T/MSCP UNIT NUMBER (0) 0 ? <CR>

CHANGE SW (L) ? <sup>N</sup> <CR>

The diagnostic will print each test as it runs, Test 1-8 perform the functions described below.

TEST <sup>1</sup> REGISTER EXISTENCE TEST TEST 2 TEST 3 TEST 4 VECTOR AND INTERRUPT TEST TEST 5 BR LEVEL TEST TEST TEST 6  $\overline{1}$ TEST 8 EXTENDED ADDRESS TEST DIAGNOSTIC WRAP TEST STEP 1-3 INITIALIZATION TEST PURGE AND POLL TEST LARGE RING TEST

To stop execution of the diagnostic, type <sup>a</sup> CTRL-C. To exit the Front End Test, type the following:

DR>EXIT <CR>

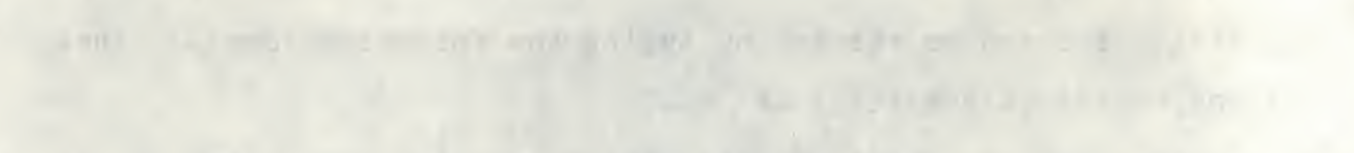

## DATA RELIABILITY TEST - ZTKBBO

The controller will support TK50 Data Reliability Tests <sup>1</sup> through 6. These tests will check the data reliability of the controller by performing several read, write and repositioning functions. To load the test, type the following command line after the "." boot prompt.

.R ZTKBBO <CR>

When the diagnostic has been loaded, the following message will be displayed on the console.

CZTKBBO TK50 DATA RELIABILITY TEST UNIT IS TK50 RSTRT ADR 145676

DR>

।<br>|<br>|

The diagnostic can be started by typing the following command line:

DR>START/FLA:PNT/TEST:1-6 <CR>

The above command line instructs the diagnostic supervisor to start running test 1 through 6. The supervisor will then prompt the user<br>for hardware and software changes. The user should respond as hardware and software changes. The user should respond as follows:

CHANGE HW (L) ? <sup>Y</sup> <CR>

 $#$  UNITS (D) ? 1  $\langle CR \rangle$ 

UNIT 0 TKIP ADDRESS (0) 174500 ? <CR> TK VECTOR (0) 260 (0) ? <CR> T/MSCP UNIT NUMBER (0) 0 ? <CR>

CHANGE SW (L) ? <sup>Y</sup> <CR>

ENABLE TIME OF DAY CLOCK  $(L)$  N ?  $\langle CR \rangle$ CHANGE CONTROLLER PARAMETERS (L) <sup>N</sup> ? <CR> CHANGE PRINTING PARAMETERS (L) <sup>N</sup> ? <CR> CHANGE TEST PARAMETERS (L) N ? Y <CR>

> DATA PATTERN (0) 0 ? <CR> RUN TEST 3 ONLY (L) <sup>Y</sup> ? <sup>N</sup> <CR> ENABLE DATA COMPARES IN TEST 5 (L) N ? < CR> ENABLE PRINT READ BUFFER IN TEST 5 (L) N ? < CR> CHANGE COMMAND SEQUENCE (L) N ? <CR>

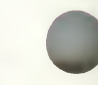

 $\label{eq:3.1} \begin{array}{c} \mathcal{A} & \mathcal{L} & \mathcal{A} & \mathcal{A} & \mathcal{A} & \mathcal{A} & \mathcal{A} \\ \mathcal{A} & \mathcal{A} & \mathcal{A} & \mathcal{A} & \mathcal{A} & \mathcal{A} & \mathcal{A} \end{array}$ 

O LINE

**CRUT** 

The diagnostic will print each test as it runs. Test 1-6 perform the functions described below.

TEST <sup>1</sup> BASIC FUNCTION TEST TEST 2 TEST 3 TEST 4 TEST 5 READ UNKNOWN TAPE TEST 6 START/STOP WRITE/READ TEST QUICK VERIFY READ/WRITE TEST COMPLEX READ/WRITE TEST WRITE INTERCHANGE TEST

To stop execution of the diagnostic, type CTRL-C. To exit the Data Reliability Test, type the following:

DR>EXIT <CR>

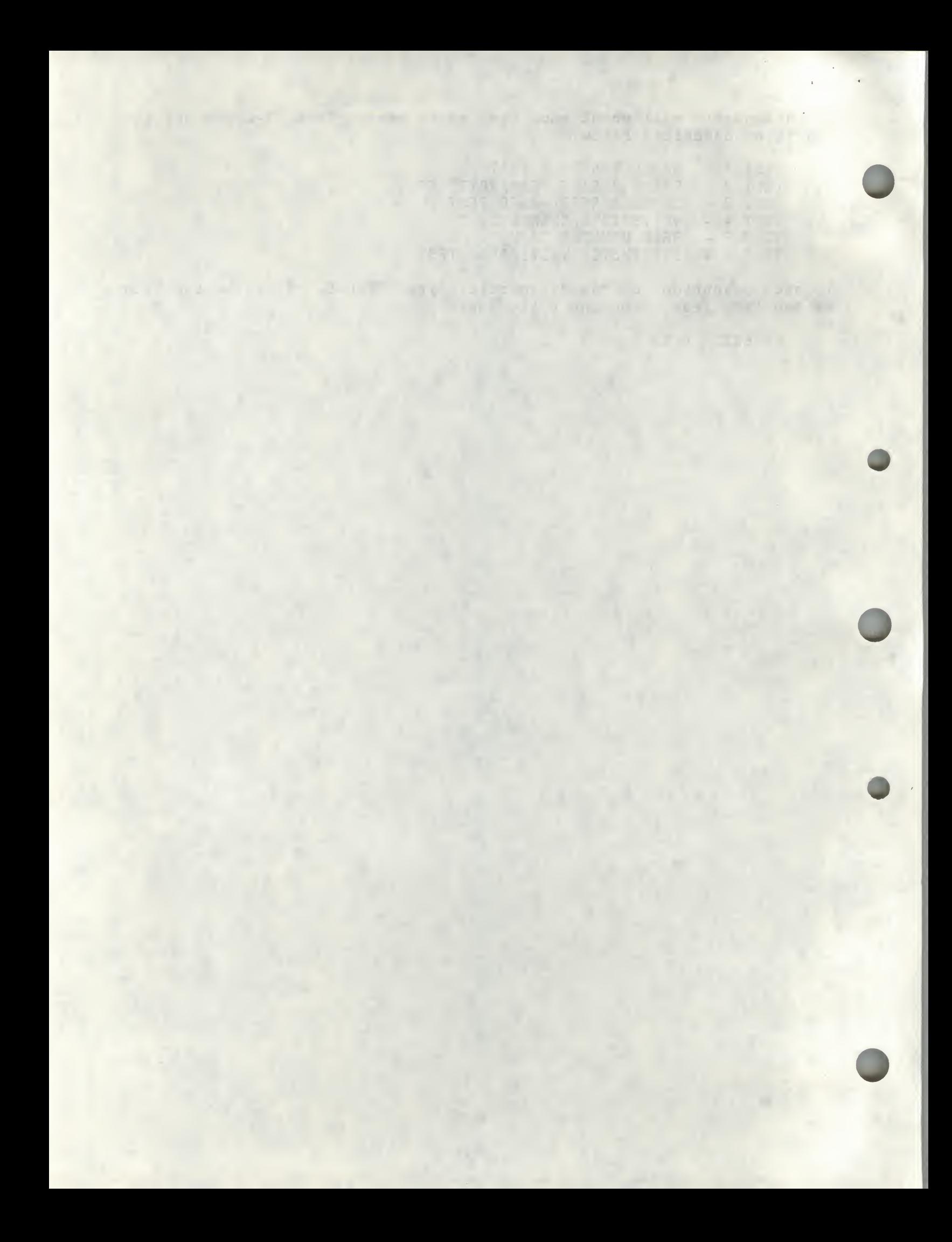

## MICROVAX II SYSTEM DIAGNOSTICS

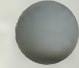

## MDM DIAGNOSTIC FOR TU81

The controller is compatible with the MicroVAX II diagnostics listed.

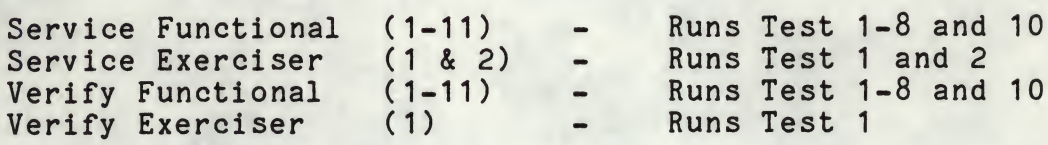

## MDM DIAGNOSTIC FOR TK50

The controller is compatible with the MicroVAX II diagnostics listed.

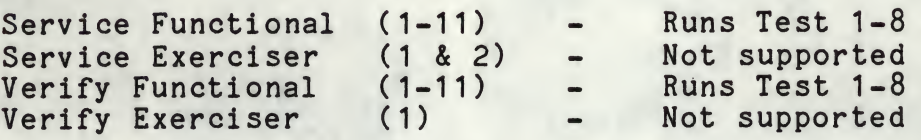

For additional information regarding the MDM, refer to the ''MicroVAX Diagnostic Monitor User's Guide," Order No. AA-FM7SB-DN.

## UETP DIAGNOSTIC

The following diagnostic description applies to both TU81 and TK50 emulation.

The controller will only support the UETP diagnostic on MicroVMS when running with the Kennedy 9612 or the CDC Keystone tape drives. UETP is not supported when running the Exabyte 8200 tape drive.

## gur as a soul.

player what I string of the within I will do on

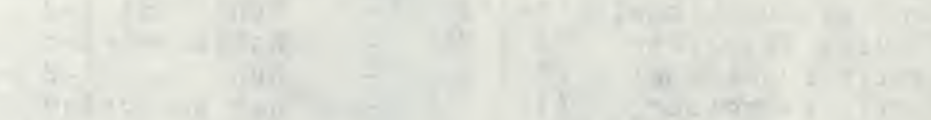

### SECTION 5

## ERRORS AND TROUBLESHOOTING

## GENERAL

The SCSI cable that connects the host adapter to the drives must be terminated at both ends. Since the host adapter is already termi-Lerminated at both ends. Since the host adapter is directly being tached to the cable, the drive at the end of the cable must be the only drive with termination.

If you are experiencing problems, OPTION <sup>4</sup> of the Configuration Menu allows <sup>a</sup> single SCSI command to be given directly to the drive. This is documented in Section 3, "SCSI Direct Command." For example, <sup>a</sup> SCSI Test Unit Ready command is as follows:

<sup>6</sup> BYTES - 0,0,0,0,0,0

Enter and execute this command. If it cannot be executed, the system may return SCSI Request Sense command information. Consult the drive manual to decode this information. NOTE: After <sup>a</sup> bus reset, the SCSI Test Unit Ready command will usually return an error indicating that the bus was reset. Execute the command again to clear the error.

Another example is <sup>a</sup> SCSI Read command. This is as follows:

<sup>6</sup> BYTES - 8,0,0,0,0A,0

This will read ten bytes and display it on the screen. If not successful, the SCSI Request Sense command information may appear on the screen. Consult the drive manual to decode this information.

NOTE

Reading a ten byte record assumes a ten byte record was previously written to this location on tape.. If this is not true, Request Sense information will be displayed.

The SCSI Request Sense command information returned from a SCSI command that failed, is error status returned from the drive. This allows drive vendors to give general SCSI status and vendor unique information. General SCSI status is summarized in the four bits of word three of the returned information. This is as follows (called the Sense Key):

- 0 NO SENSE. No specific information to return.<br>1 RECOVERED ERROR. Last command completed st
- Last command completed successfully but with some drive recovery action.
- 2 NOT READY. Drive not ready.<br>3 MEDIUM ERROR. Media error.
- MEDIUM ERROR. Media error.
- <sup>4</sup> HARDWARE ERROR.
- <sup>5</sup> ILLEGAL REQUEST.
- <sup>6</sup> UNIT ATTENTION. Drive reset or media changed.
- <sup>7</sup> DATA PROTECT.

Consult the drive manual for additional Request Sense information.

MINTER MARINE AND THE XI

such a sound with the same same is a series motion.

and the state of the state of the state of the state of the state of the state of the state of the state of the and all the second second basic and the second second second gitting of the common flur and the there

WE REPORT THE STATE AND COMPANY OF REAL PROPERTY.

## ERROR LOGS

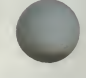

Host Memory Access, Tape Transfer, and SDI error logs and their formost memory access, lape in ansier, and sell errors as posted in the SA register.

## SCSI HOST MEMORY ACCESS ERROR LOG ................

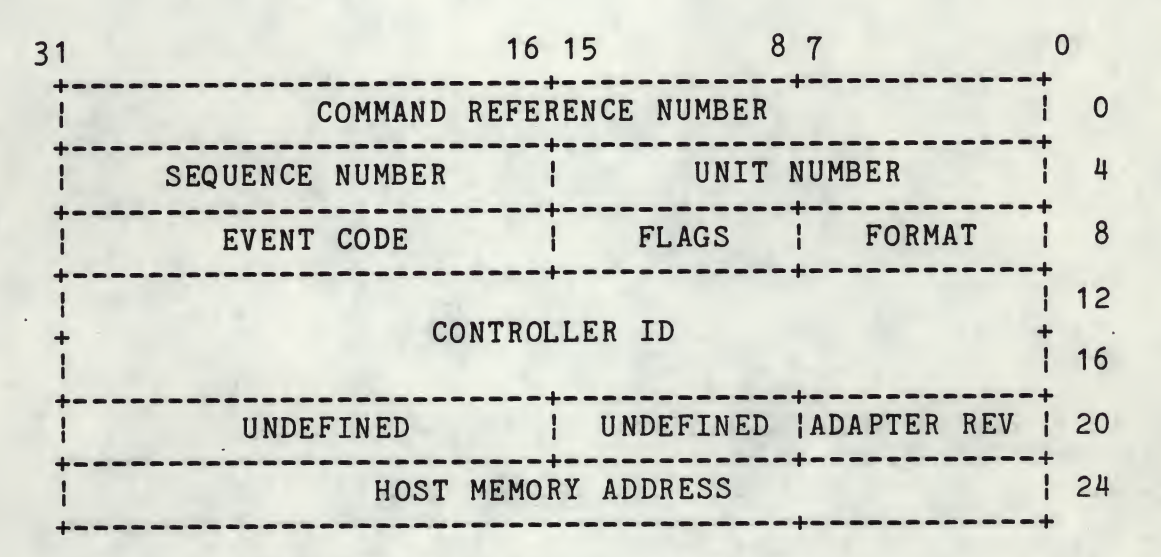

## CONTROLLER DEPENDENT INFORMATION

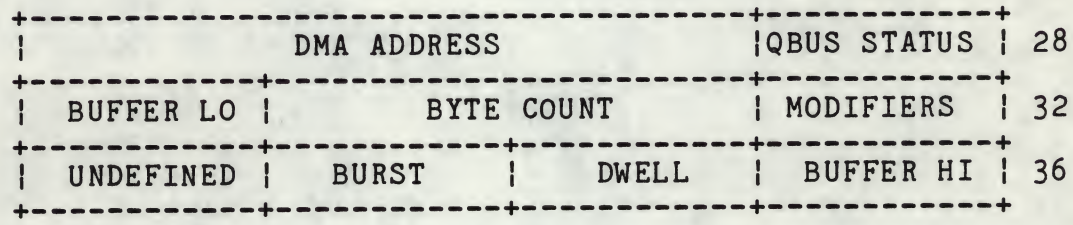

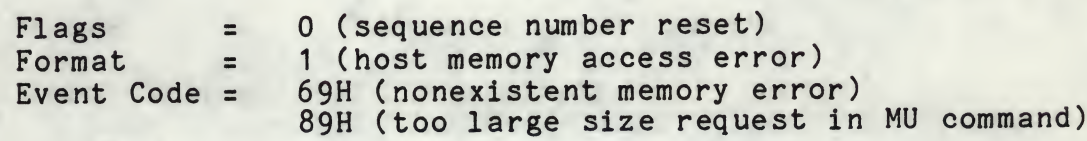

OI VITO NOS

# TMSCP TAPE TRANSFER ERROR LOG FOR VMS - TU81

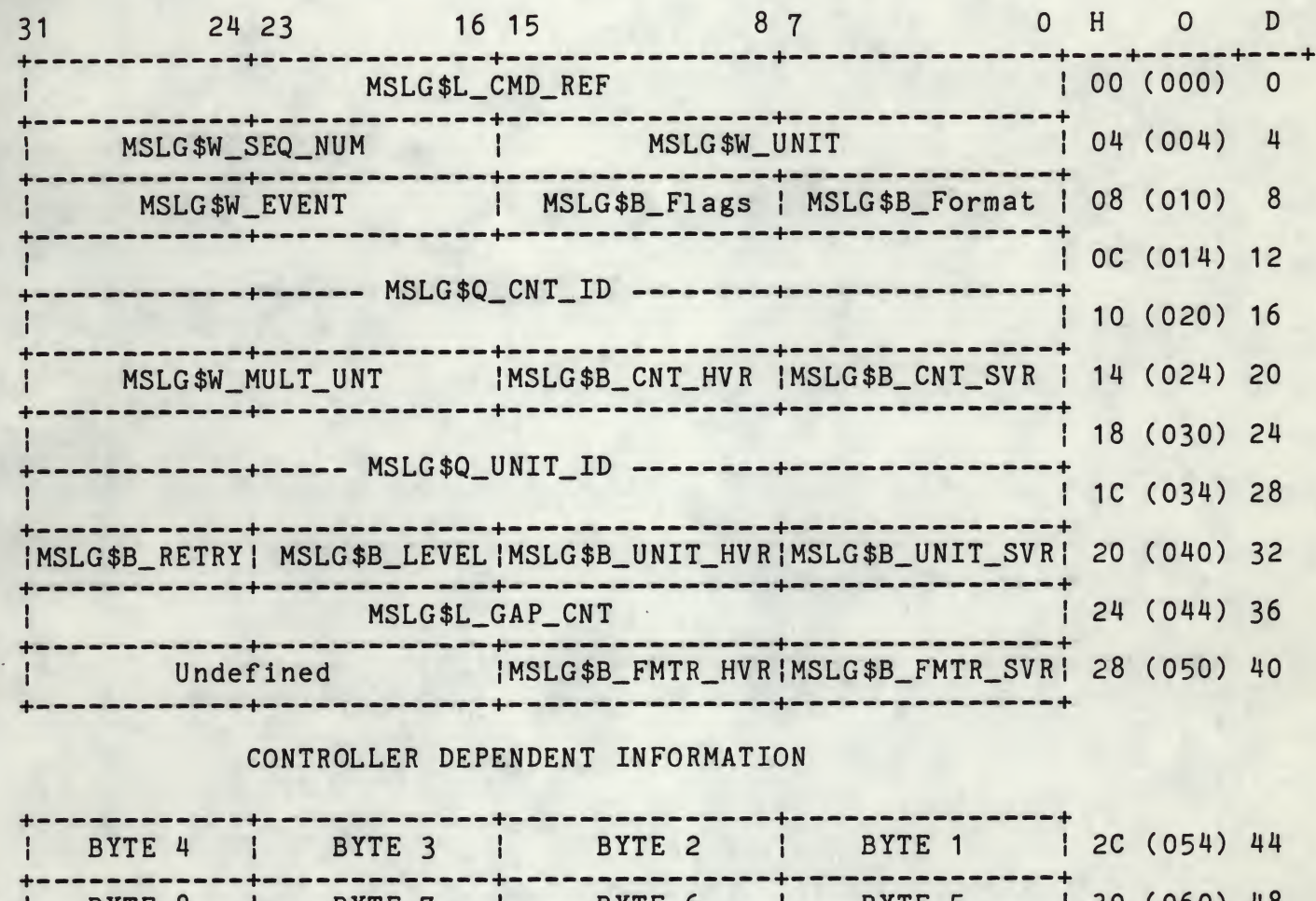

## CONTROLLER DEPENDENT INFORMATION

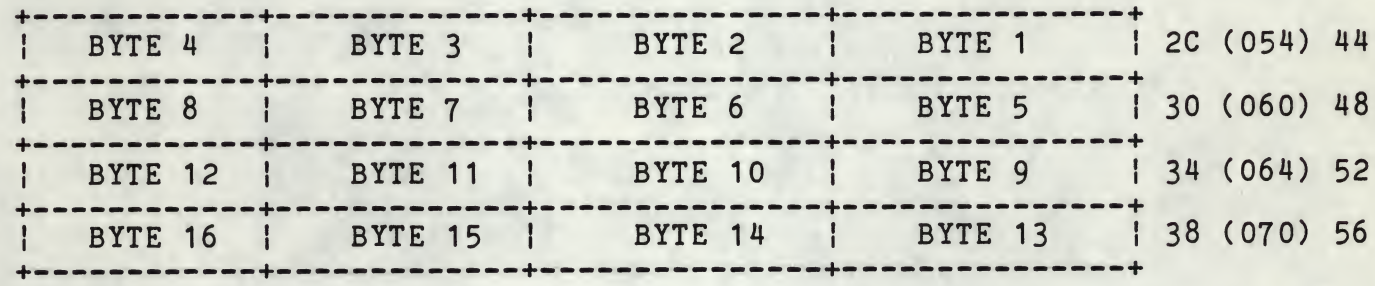

## NOTE

Throughout this material, the column headings "H", "0", "D", represent "Hex", "Octal", and "Decimal" respectively.

the company of the company of the company 

The procession of the state and the state of the state of the state of the state of the state of the state of A service of the service of the contract of the service of the service of the service of the service of the service

# TMSCP TAPE TRANSFER ERROR LOG FOR VMS - TK50

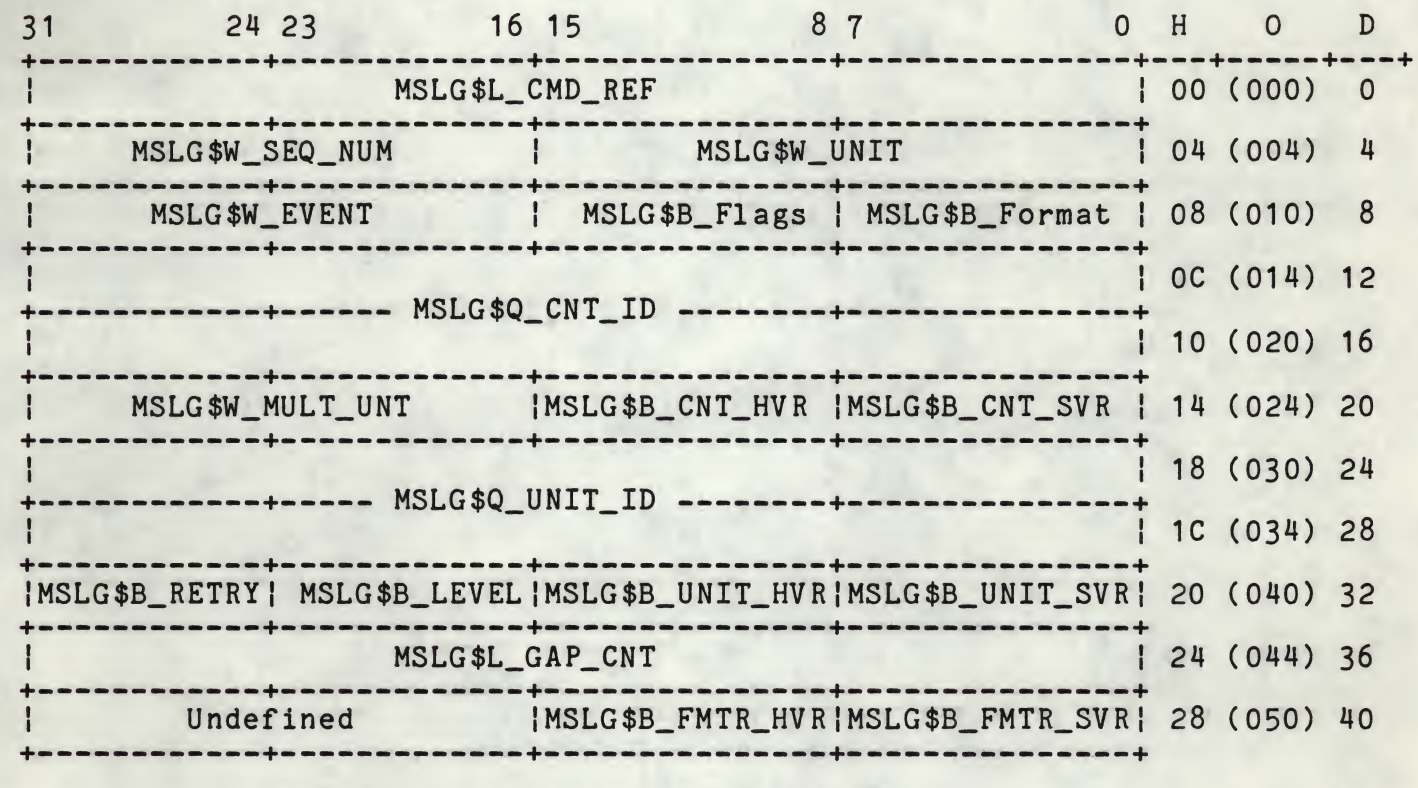

## CONTROLLER DEPENDENT INFORMATION

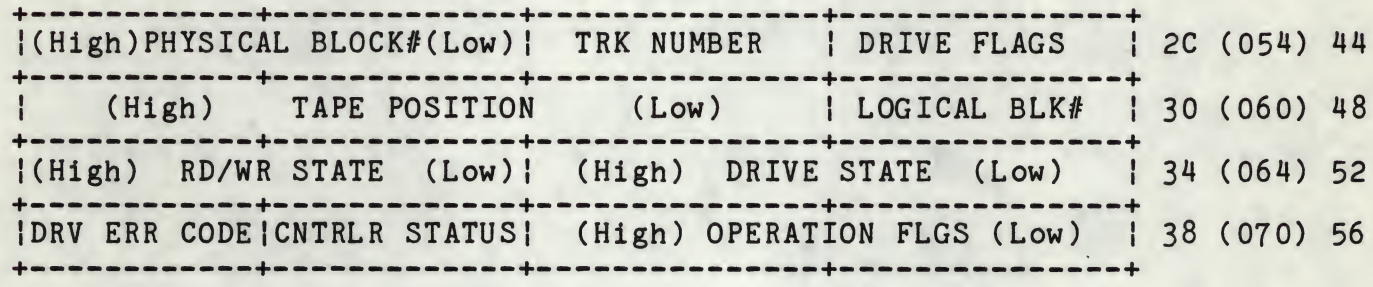

**The Company of the Company of the Company of the Company of the Company of the Company of the Company of the Co** 

--------

and consistent interest relations to a consecuent of the 

TAPE TRANSFER ERROR LOG

---------------------------------

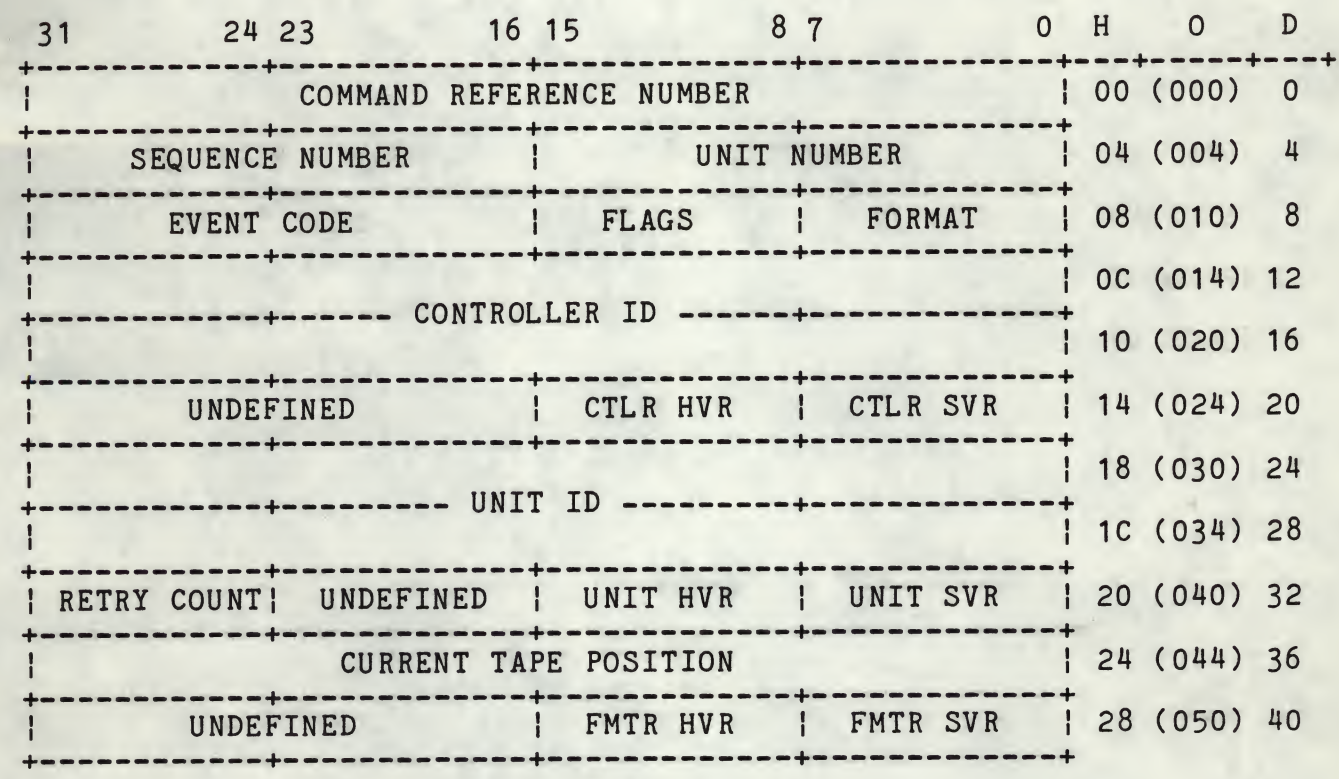

## REQUEST SENSE COMMAND INFORMATION

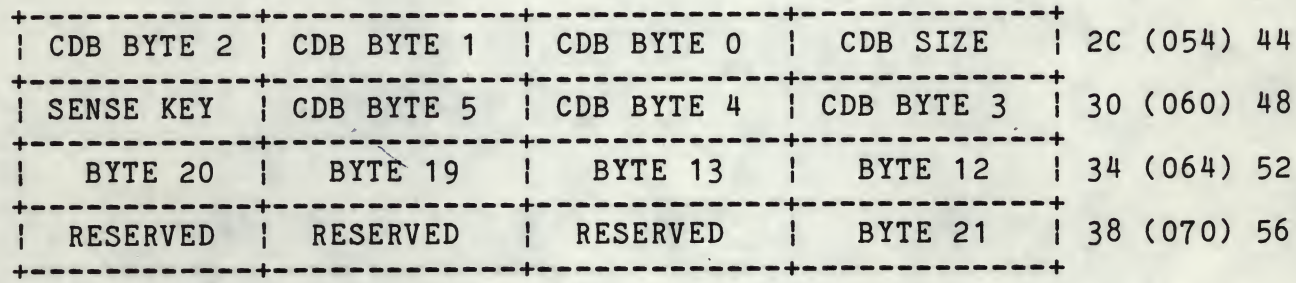

and contact the state of the state

the control of the property of the control of the control of the control of 

CONTRACT TEST TENT TANK T consider the community of the community

# TAPE TRANSFER ERROR LOG (Continued)

------------

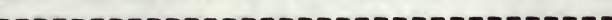

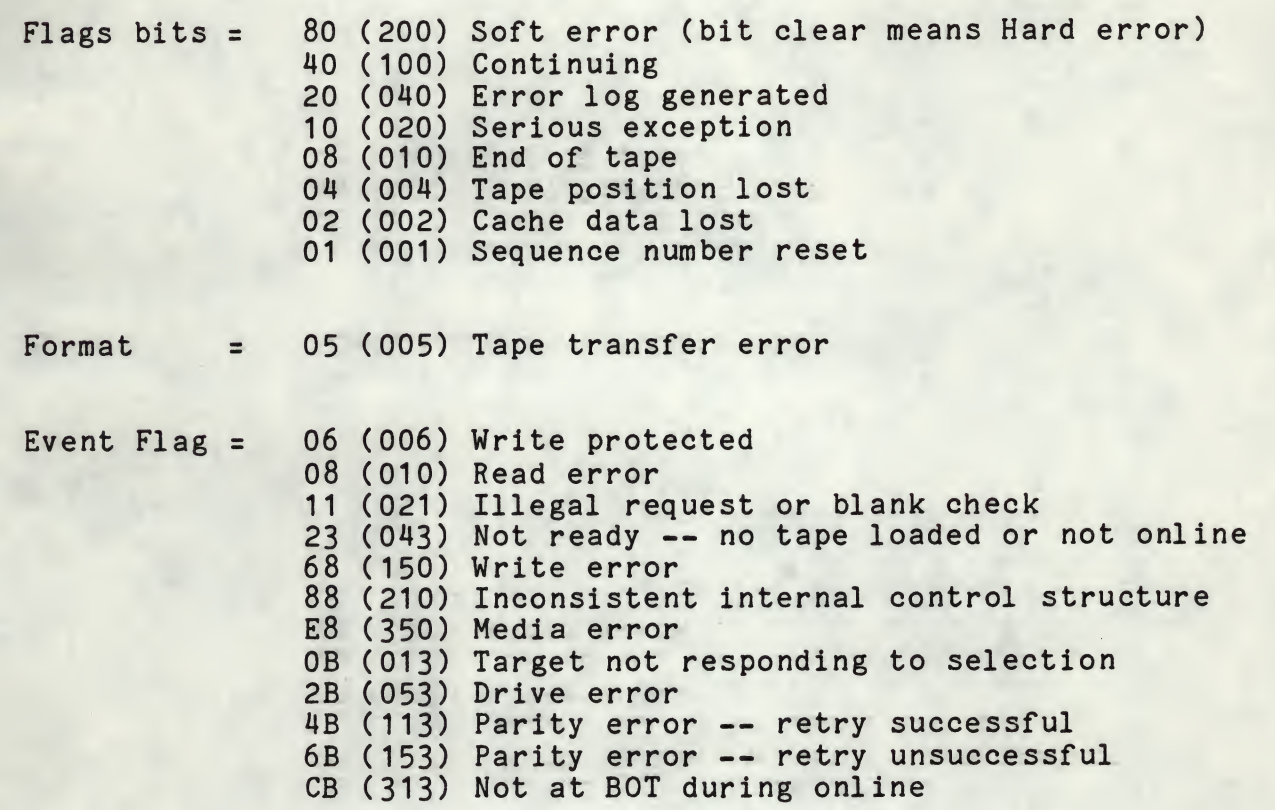

The Line of the State of the Contract of the Contract of the Contract of the Contract of the Contract of the Contract of the Contract of the Contract of the Contract of the Contract of the Contract of the Contract of the C

 $\alpha = \alpha$  .  $\epsilon \rightarrow -\epsilon$  $+ n + 4$ 

 $\frac{3}{\delta}$ 

## EXABYTE TAPE TRANSFER ERROR LOG DEFINITION

 $\mathbb{R}^{\mathbb{Z}^n}$ 

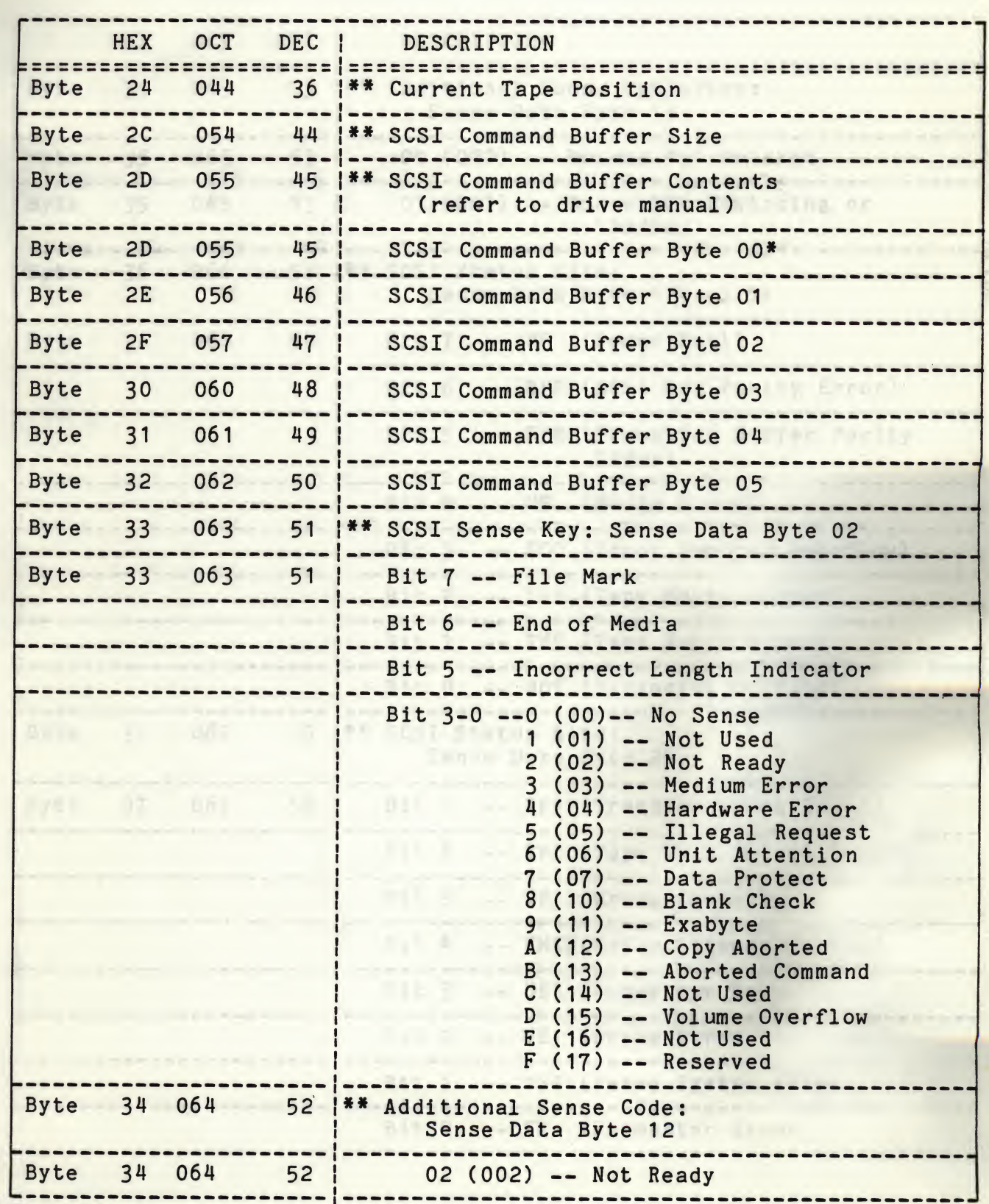

# (.ten)) acItIviTNG and volka Aflanasi PAT STFRATE

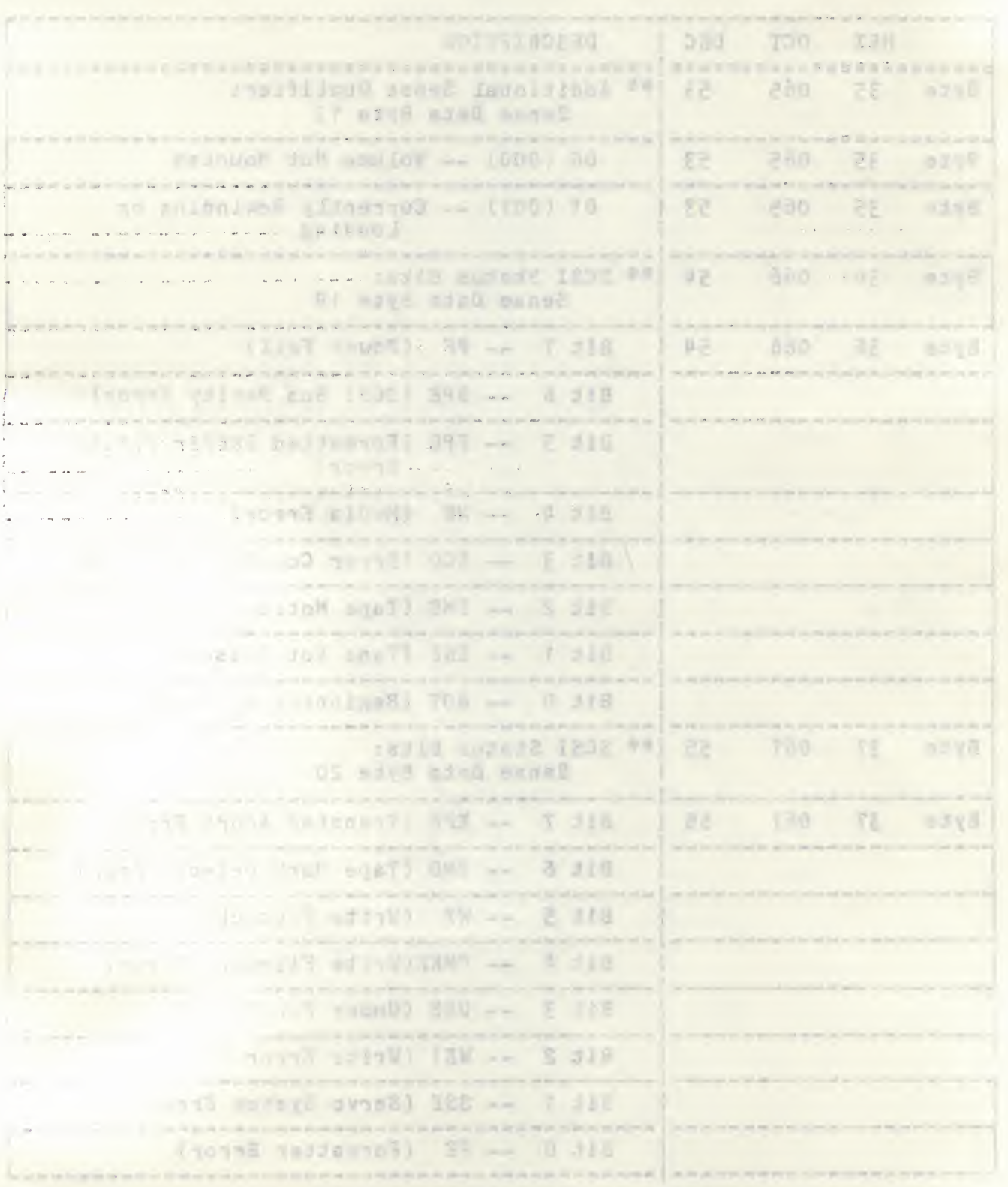

## ------------------EXABYTE TAPE TRANSFER ERROR LOG DEFINITION (Cont.)

 $\mathcal{L}$ 

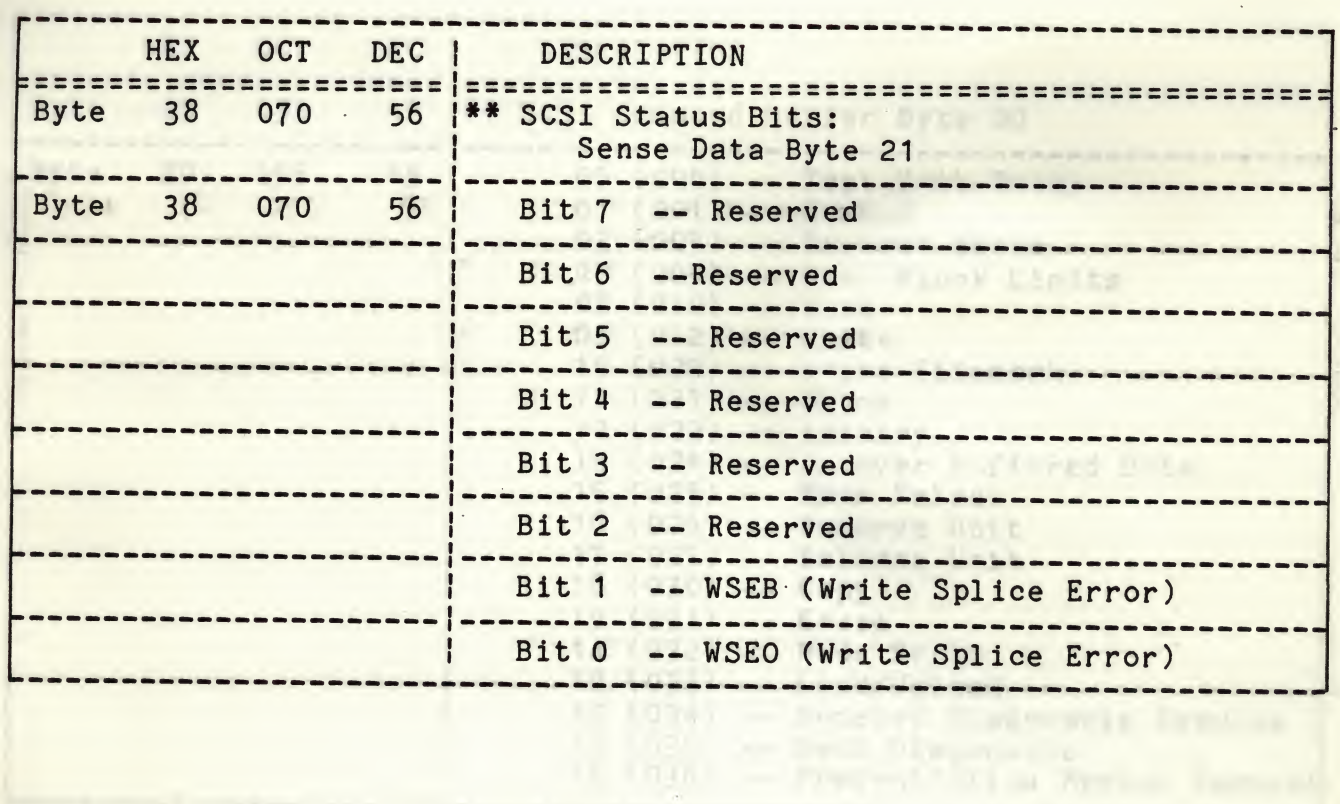

SIGO ROARA SITZANDAIR GALGARE

ed and on the during standard distribution, and the server of the server of the server of the server of the server of the server of the server of the server of the server of the server of the server of the server of the se Laidad shos tovia gnivoliot ed!

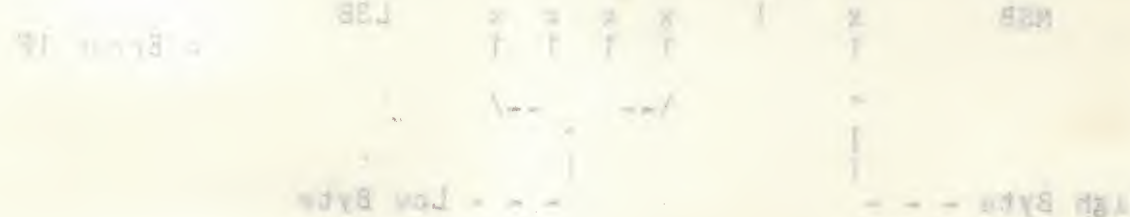

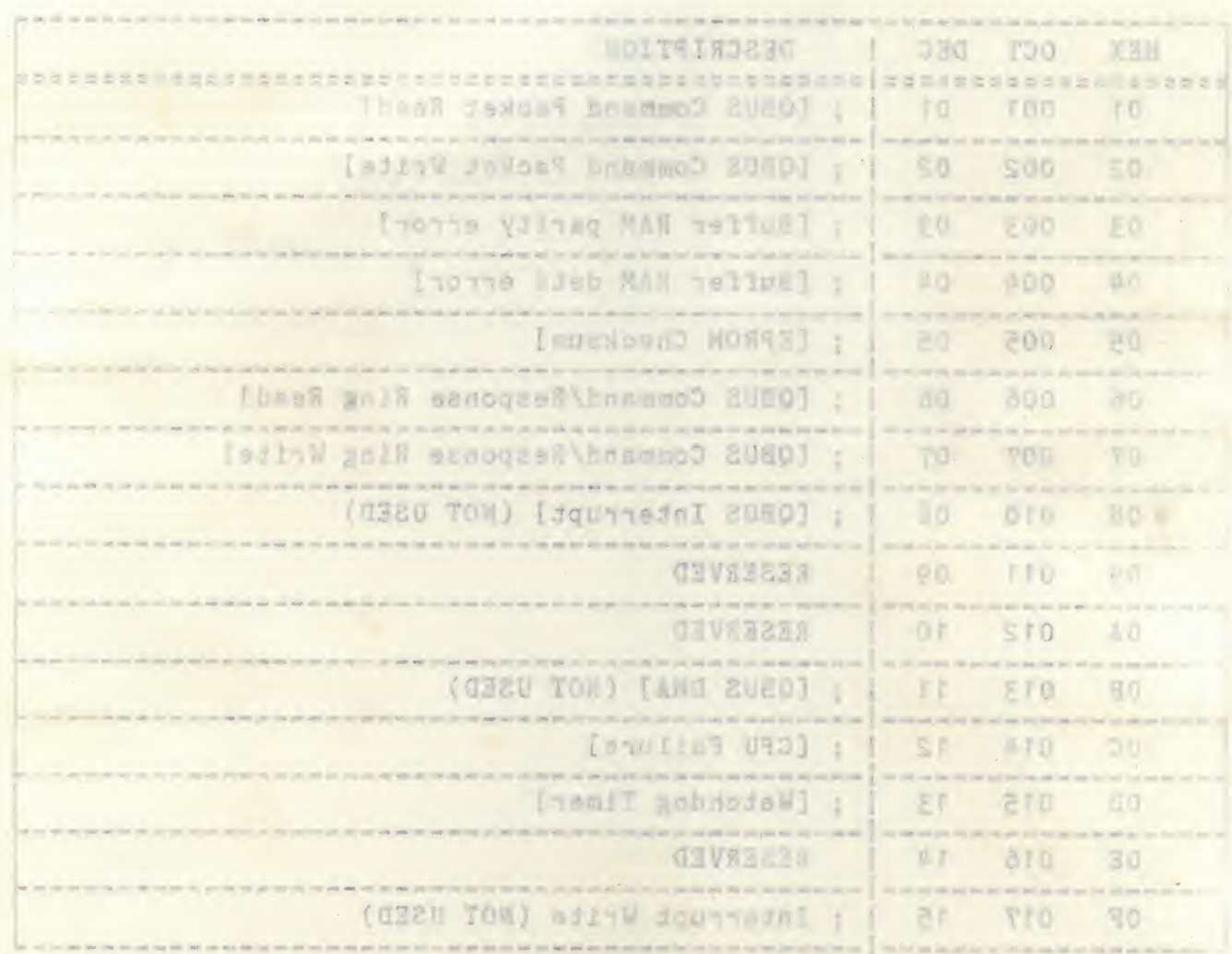